# Darbo sistemoje FirstClass aprašymas

#### Turinys:

Elektroninio pašto adresų struktūra, prisijungimo būdai, resursai Prisijungimas naudojant FirstClass kliento programą (versija 9.022) FC pagrindinis darbo langas Desktop Įrankių juosta (Toolbar), jos modifikavimas Darbas su žinutėmis Mailbox apsauga nuo nepageidaujamų laiškų (Mail handling) Adresų ir jų grupių išsaugojimas adresų knygelėje (Contacts) VDU FC vartotojų sarašo peržiūrėjimas (Directory ir Who's online) Pokalbis realiame laike (Instant Message) VDU FC vartotojo vizitinė kortelė (Resume) Vartotojų ir konferencijų struktūra. Adresavimas į konferencijas Nuorodos į internetą (Bookmarks) Darbo sritys (Workspaces) Kalendorius (Calendar) Asmeninio puslapio kūrimas (Web Publishing) Prisijungimas prie FirstClass naudojant interneto naršyklę

### Elektroninio pašto adresų struktūra, prisijungimo būdai, resursai

Elektroninio pašto adresai standartizuoti. Adreso forma: user@host user – adreso identifikatorius, host – domenas. Identifikatorius nurodo konkretų vartotoją, domenas – hosto adresą, kuriame nurodoma vartotojo šalis. VDU naudojama elektroninio pašto ir konferencijų sistema FirstClass, kurioje adresai sudaromi naudojant tik lotyniškas raides pagal tokią struktūrą: - studentams

vardas.pavarde@fc.vdu.lt - darbuotojams v.pavarde@padalinys.vdu.lt

PASTABA: kai laišką siunčia vienas kitam VDU FirstClass vartotojai, adresuojant eilutėje To reikia nurodyti tik vardą ir pavardę. O jei VDU FirstClass vartotojui laiškas siunčiamas iš kito serverio pašto dėžutės, tuomet reikia nurodyti pilną e-mail adresą.

Prisijungti prie VDU FC galima naudojant FirstClass kliento programą arba Interneto naršyklę iš bet kokio kompiuterio, kuris turi ryšį su Internetu. Todėl labai patogu naudotis VDU FC ne tik jungiantis is namų ar kitos įstaigos, bet ir išvykus už Lietuvos ribų.

Jūsų elektroninio pašto dėžučių turinys (laiškai, dokumentai) saugomas VDU FC serverio diske, o ne diske kompiuterio, iš kurio jungiatės. Todėl labai svarbu nuolat tikrinti savo dėžute, ištrinti nereikalingus laiškus (ypač su prijungtais failais), kad be reikalo neužimtų FC serverio diske vietos. Kiekvienam FC vartotojui suteikiamas tam tikras kiekis megabaitų saugoti savo žinutėms FC serverio diske. Viršijus nustatytą limitą negalėsite išsiųsti laiškų ir serveris jus apie tai infomuos atskiru pranešimu. Taip pat gali būti ribojamas prisijungimo prie FC laikas. Plačiau apie resursų paskirstyma parašyta konferencijos VDU IST informacija dokumente "Vartotojų grupėms skiriami resursai".

Prisijungimas naudojant FirstClass kliento programą (versija 9.022)

- 1. Jei Jūsų kompiuteryje nėra įdiegta FC kliento programa, ją paprasta instaliuoti vykdant 3 žingsnius, aprašytus adresu http://fcim.vdu.lt/Clientdownloads/Windows%20Download%20Page.
- 2. Startuokite FC kliento programą ir monitoriuje matysite Login langą.
- 3. Isitikinkite, kad Login lango laukelyje Server nustatytas serveris fc.vdu.lt Jei taip nėra, vykdykite komandą Advanced/Setup ir laukelyje Server įrašykite fc.vdu.lt
- 4. Jei nesate registruotas FC vartotojas, tuomet galite prisijungti svečio teisėmis: pažymėkite Guest ir paspauskite mygtuką Login.
- 5. Jei esate registruotas FC vartotojas pažymėkite Registered user ir į laukelį User ID įveskite savo prisijungimo vardą, o į laukelį Password – savo slaptažodį ir paspauskite Login (žalia rodyklėlė

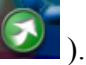

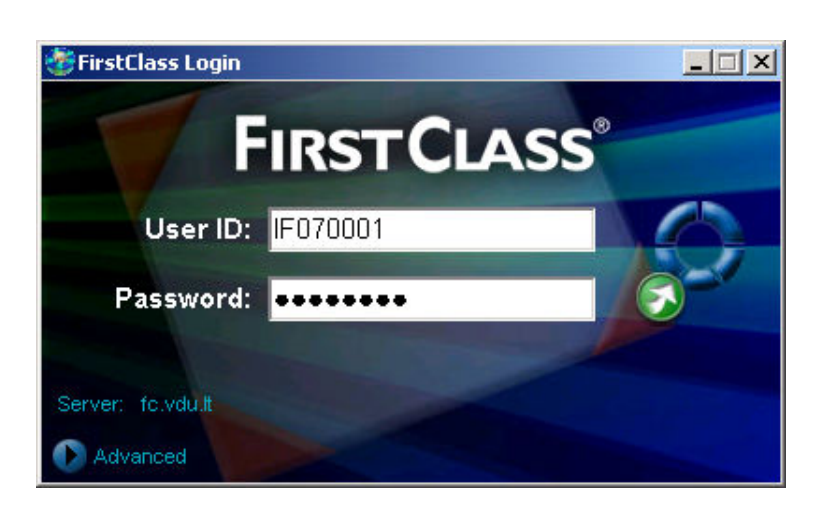

File – serverio, prie kurio jungiatės konfigūracijos failas. Jei jungiantis jo nematyti šiame laukelyje, tuomet pasirinkite mygtuką Browse ir, nurodę konfigūracijos failą, spauskite Open.

PASTABA: visa informacija, esanti FC Desktop lango konferencijose ir Jūsu pašto dėžutėje (Mailbox) saugoma FirstClass serverio diske, bet ne tame kompiutervie iš kurio jungiates. Todėl prie VDU FC galite prisijungti iš bet kokios pasaulio šalies (naudojant FirstClass kliento programą arba interneto naršyklę).

### FC pagrindinis darbo langas Desktop

Prisijungus prie FC atsidaro Jūsų Desktop langas, kuris gali skirtis nuo kitų vartotojų Desktop lango, nes FC administratorius skirtingoms vartotojų grupėms nustato bendrą jo vaizdą ir kokias konferencijas gali matyti:

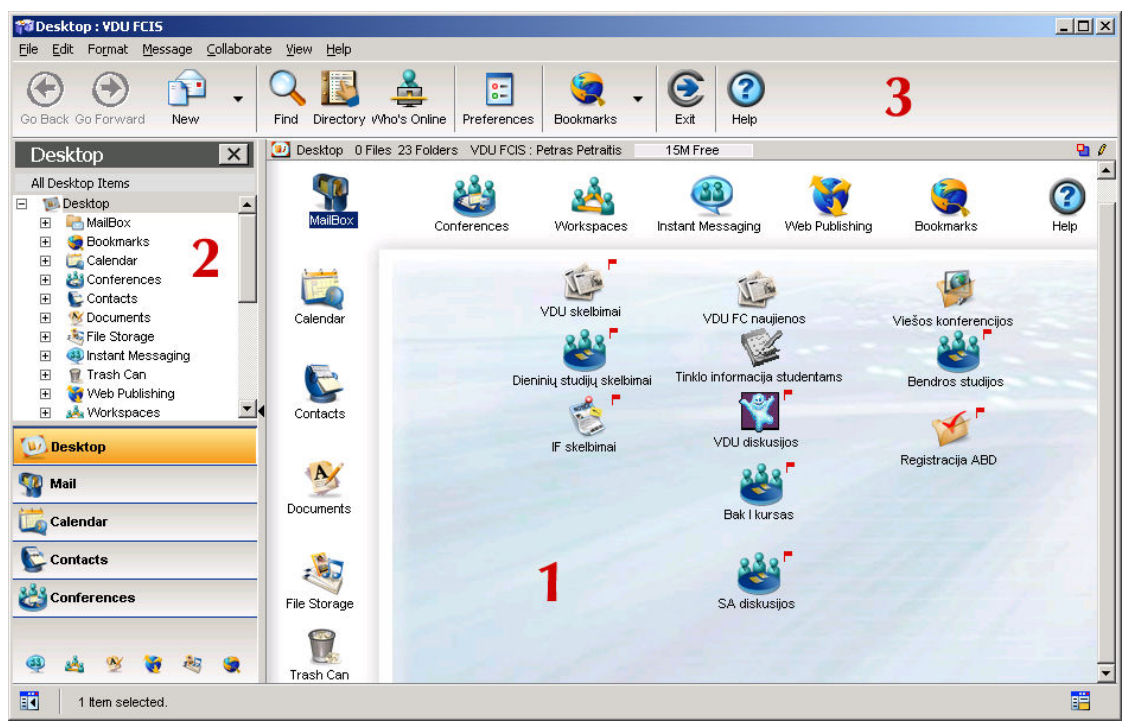

#### Standartiniai lango elementai:

1 – pagrindinė Desktop sritis kurioje išdėstytos konferencijos, asmeninio pašto dėžutė Mailbox ir standartiniai objektai Calendar, Contacts, Documents, File Storage, Trash Can, Workspaces ir kt.

 $2$  – pagrindinė Desktop sritis pateikta hierarchinio medžio pavidalu, kuris išskleidžiamas pele

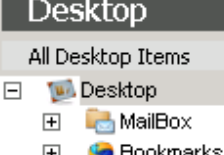

spustelėjus pliuso ženkliukus  $\Box$   $\Box$  Bookmarks - tai naudinga, norint peržiūrėti konferencijų struktūrą.

3 – Desktop lango komandų meniu, mygtukų juosta (Toolbar) ir lango suvestinės eilutė.

Jei Jums nereikalingi Desktop kairėje pusėje esanti sritis su katalogų sąrašais ir meniu mygtukais, ją galite uždaryti kryžiuko mygtuku arba perstumiant langų skiriamąją juostą į kairę iki galo:

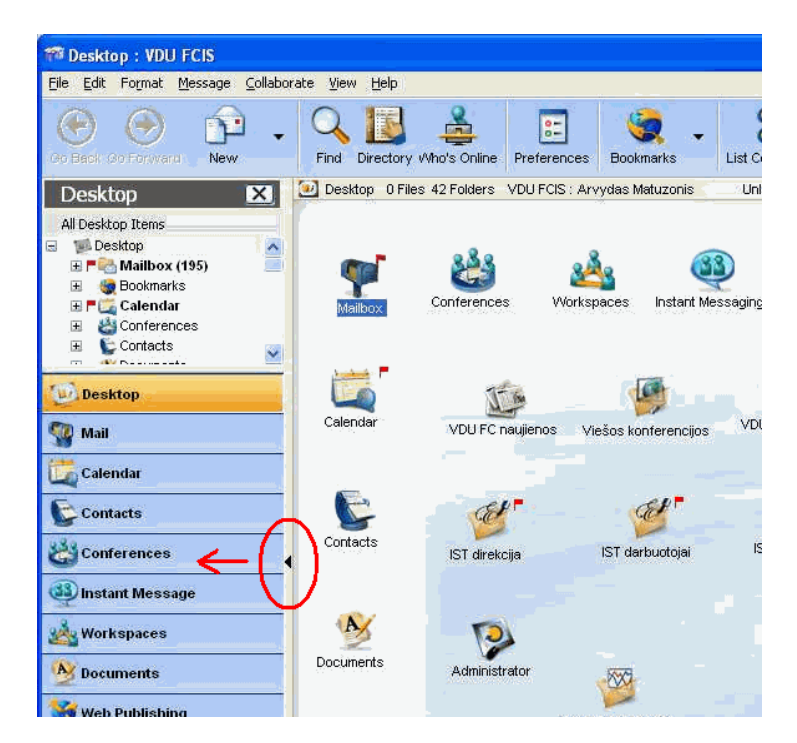

FC Desktop lange esančių ikonų dydį galima pasirinkti kokį norite. Tuo tikslu reikia vykdyti komandą View/ View by Scaled Icons ir toliau komanda View / Change View Properties... lange Icons pasirinkti norimą dydį:

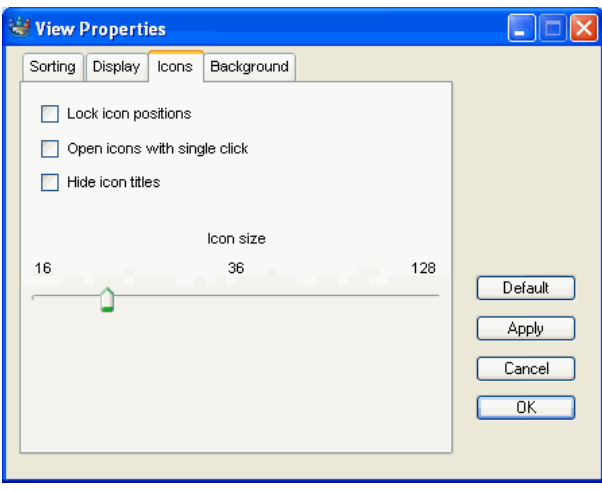

Galima pakeisti savo Mailbox dėžutės langą taip, kad pažymėjus laišką, apačioje tame pačiame Mailbox lange matytusi to laiško turinys (nereikėtų jo atidarinėti naujame lange). Tuo tikslu reikia vykdyti komandą Edit/ Preferences/ General/ Mailbox style/ Separate Inbox/Outbox ir panaudoti

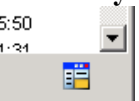

lango apačioje dešinėje esantį spalvotą mygtuką: kurį paspaudus atsidaro nauja sritis lango apačioje, arba dar sykį paspaudus - dešinėje. Dar sykį paspaudus, sritį galima uždaryti, jei nepageidaujate. Naujoje Mailbox srityje matysite laiško turinį ir nereikės atidarinėti naujo lango:

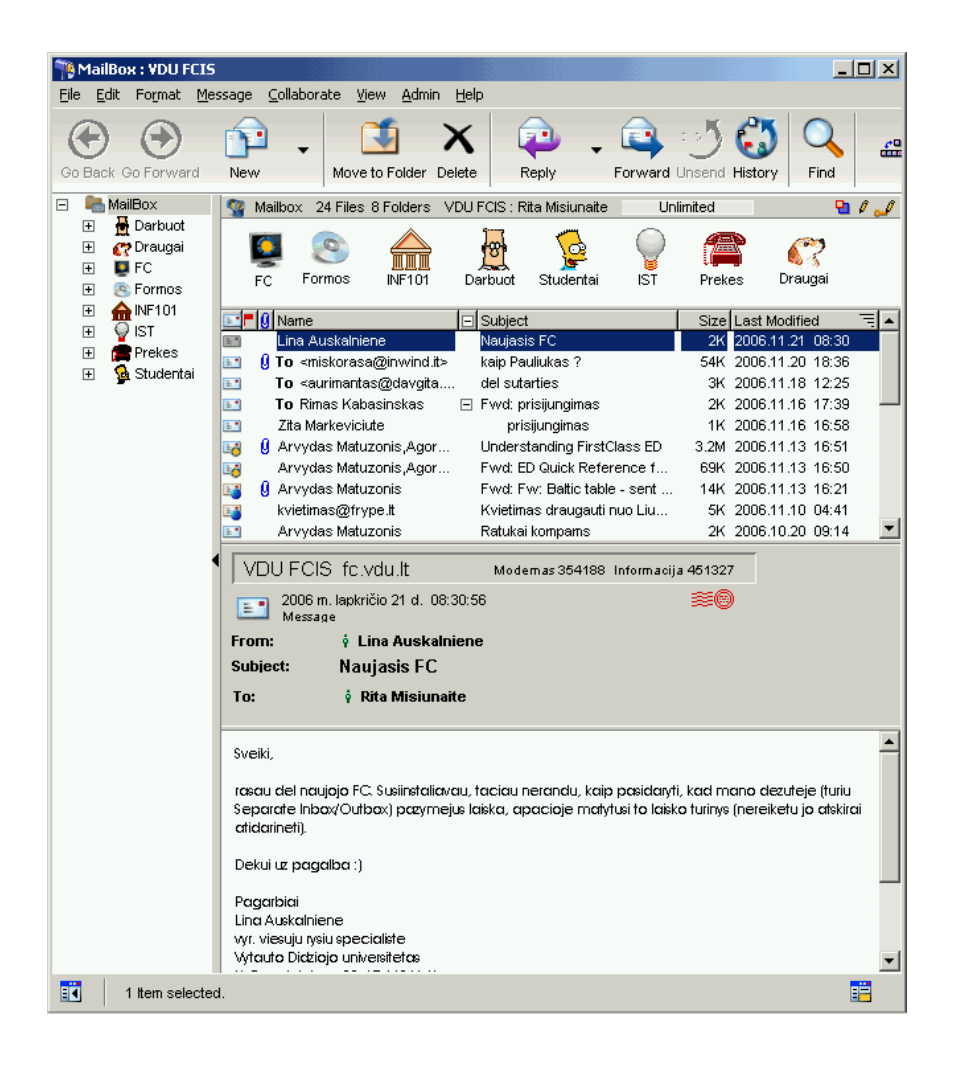

# Įrankių juosta (Toolbar), jos modifikavimas

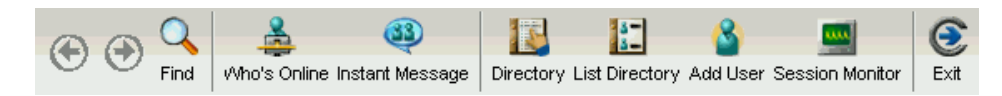

Įrankių juostą galima įjungti vykdant komandą View/ Toolbars/ Show Toolbar arba išjungti vykdant komandą View/ Toolbars/ Hide Toolbar. Įrankių juostos vietą galite keisti pertempdami ją su pele į bet kurį lango kraštą.

Įrankių juostoje galima pašalinti rečiau naudojamus mygtukus– užvedus pelės žymeklį ant mygtuko ir kontekstiniame meniu pasirinkus komandą Remove Button.

Galima papildyti įrankių juostą dažniau naudojamais mygtukais. Praktiškai visas komandas, kurias galite rasti meniu, galima patalpinti į įrankių juostą kaip mygtukus. Kad pridėti naują mygtuką: 1. Pasirinkite meniu komandą Choose View > Toolbars > Customize Toolbar.

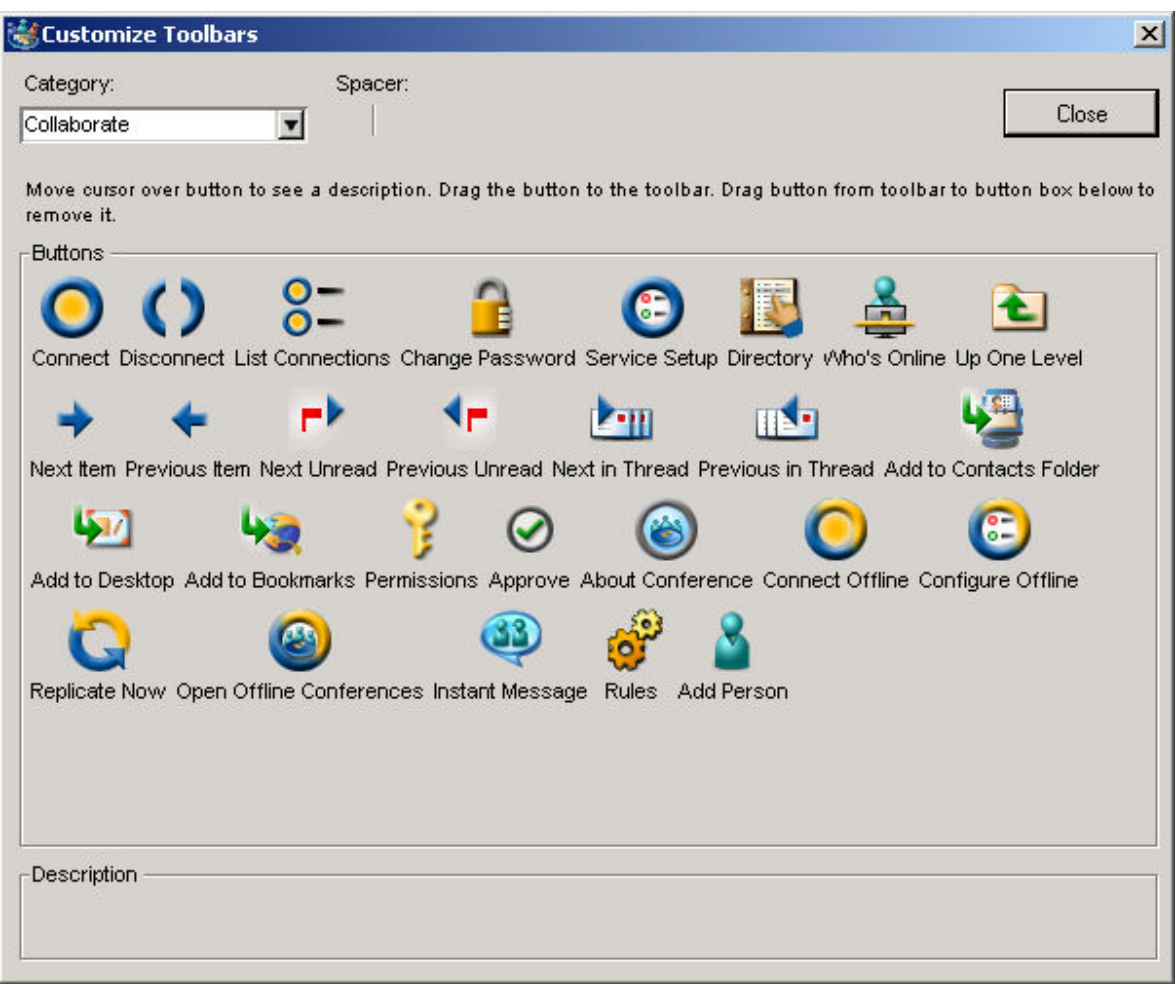

2. Atraskite Jums reikalingos komandos mygtuką pasirinkdami "Categories". Pvz. Directory mygtukas yra Collaborate kategorijos.

3. Nutempkite mygtuką pele į norimą vietą įrankių juostoje.

4. Paspauskite Close.

### Darbas su žinutėmis

Žinutės vienodai naudojamos tiek Mailbox, tiek konferencijose. Neskaitytos žinutės žymimos raudona vėliavėle. Norint perskaityti žinutę du kartus ant jos paspauskite pelę. PASTABA: elektroninio pašto dėžutėje perskaitytas nereikalingas žinutes būtina ištrinti, nes vietos kiekis VDU FC serveryje yra ribotas ir kiekvienam vartotojui yra skirtas tam tikras disko talpos limitas

#### Naujos žinutės sukūrimas (New Message)

1. Pasirinkite meniu Message/ New Message, jei naudosite standartinę žinutės formą (arba

mygtuka<sup>New Message</sup>):

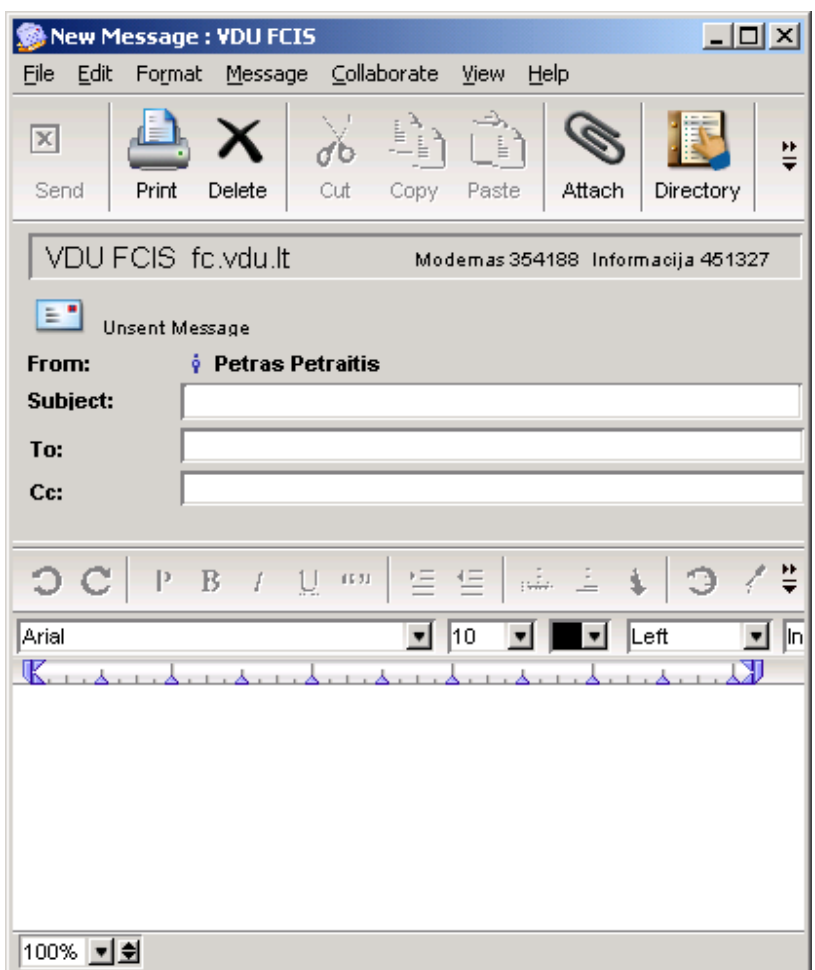

Jei norite naudoti kitą žinutės formą, galite pasinaudoti komanda Message/ New Message Special ir pasirinkti norimą formą (plačiau žiūrėti konferencijoje FC pamokėles "Tekstai su paveikslėliais"). 2. Adresuokite žinutę:

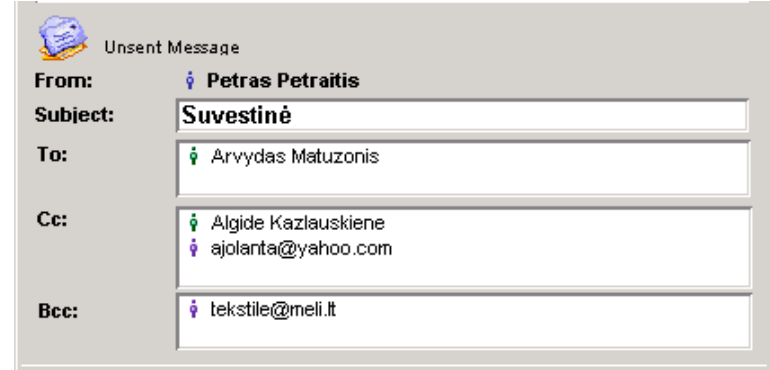

From – šis laukelis užpildomas automatiškai ir jame įrašomas siuntėjo vardas ir pavardė. Subject – laukelyje įrašykite trumpą žinutės pavadinimą.

To – įveskite adresato adresą ir paspauskite klavišą Enter.

 $Cc$  – įveskite e-mail adresus tų asmenų, kuriems norite nusiųsti šios žinutės kopiją.

Bcc – šiame laukelyje įvesto adresato adresas bus nematomas žinutės gavėjams kurių adresai įvesti eilutėse To ir Cc. Jei norite pasinaudoti Bcc įjunkite šį laukelį komanda View/ Show Bcc.

#### PASTABA:

• Adresuojant laišką kitam VDU FC vartotojui, užtenka įvesti į laukelį To jo vardą ir pavardę (nereikia nurodyti pilno internetinio adreso).

• Laiškus galima adresuoti ir į konferencijas: eilutėje To įvesti konferencijos pavadinimą arba įvesti jos sutrumpinimą ir paspaudus Enter pasirinkti tikslų reikiamos konferencijos pavadinimą. Jei aktyvus konkrečios konferencijos langas, tai nauja žinutė automatiškai bus į ją adresuojama.

x≊

- 3. Laiško tekstą rašykite apatinėje žinutės lango panelėje.
- 4. Prie laiško galima prijungti kokį nors failą, jei reikia jį nusiųsti adresatui. Tuo tikslu vykdome komandą File/ Attach, pažymime diskiniame įrenginyje reikiamą failą ir spustelime pele mygtuką Open.
- 5. Išsiunčiame žinutę vykdydami komandą Message/ Send arba mygtuku

#### Žinutės adresavimas į FC konferenciją

Dažnai tenka siųsti žinutes ne konkrečiam asmeniui, bet tam tikrai grupei VDU FC vartotojų, tuomet adresuojame į FC konferenciją, atitinkančią norimos pateikti informacijos turinį, pavyzdžiui:

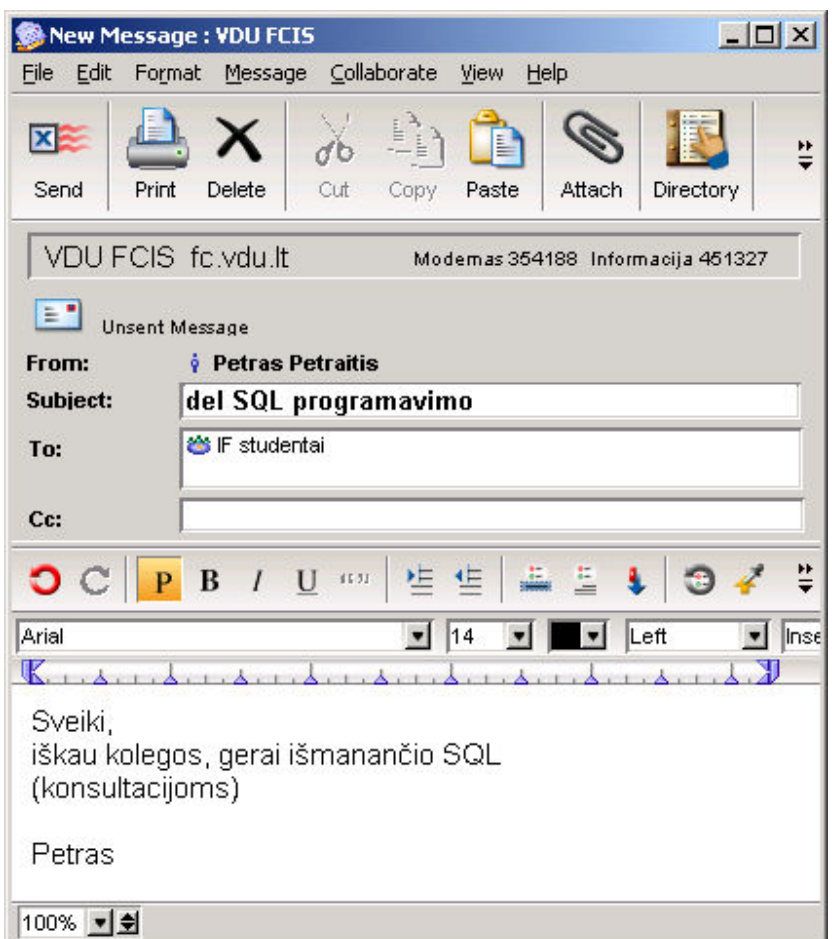

#### Automatinis parašo (Signature) įterpimas į naują žinutę

Labai patogu, kai atidarius naujos žinutės langą jame jau matyti jūsu parašas ir nereikia kiekvieną kartą, rašant laiškus, pasirašinėti. Sukurti elektroninį parašą naudojama komanda Edit/ Preferences/ Messaging/ Initial Content:

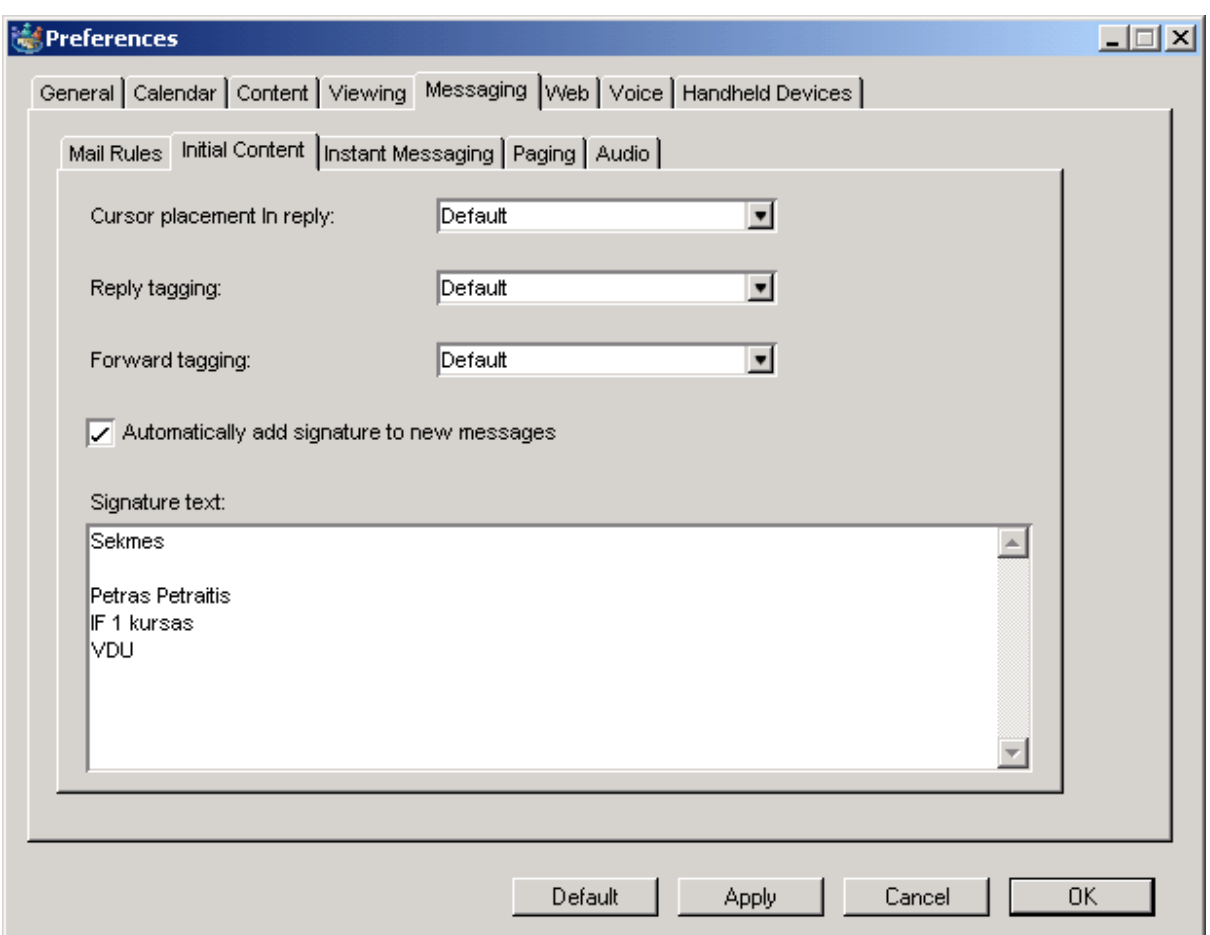

Pažymėkite pele Automatically add signature to new messages ir žemiau įveskite pageidaujamo parašo tekstą. Paspauskite mygtuką Apply ir OK. Kuriant naują laišką jūsų parašas bus įterptas automatiškai. Jei nenorite naudoti parašo, šiame lange išjunkite pele Automatically add signature to new messages.

### Atsakymas į gautą laišką (Reply)

- 1. Atisidarykite gautą laišką.
- 2. Vykdykite vieną iš kelių galimų atsakymo į laišką komandų:
	- Jei norite cituoti gauto laiško teksto dalį itraukiant ją į savo atsakymo laišką, tai pažymėkite pele reikiamą sakinį ar pastraipą (pajuodinkite) ir vykdykite komandą Message/ Reply Special/ Reply with Quote.
	- Jei nenorite cituoti gauto laiško teksto, tuomet vykdykite komandą Message/ Reply.
	- Jei laiškas, į kurį rašote atsakymą buvo siųstas ne tik jums, bet ir dar keliems asmenims, tai, vykdant komandą Message/ Reply Special/ Reply All, jūs automatiškai savo atsakymą adresuosite taip pat visiems asmenims, o vykdydami komandą Message/ Reply Special/ Reply Sender – adresuosite tik laiško autoriui.
- 3. Parašykite laišką, pasitikrinkite kam laiškas adresuojamas eilutėje To ir išsiųskite Message/Send.

#### Laiško persiuntimas (Forward)

- 1. Jei norite bet kokį laišką, esantį jūsų pašto dėžutėje, persiųsti kitam adresatui, pažymekite tą laišką (arba atidarykite) ir vykdykite komandą Message/ Forward.
- 2. Adresuokite laišką (eilutė To) ir išsiųskite (Message/ Send).

#### Dokumento, gauto su laišku, išsaugojimas diske (Save Attachment)

1. Pažymėkite pele prie laiško prijungtą failą eilutėje Attachments:

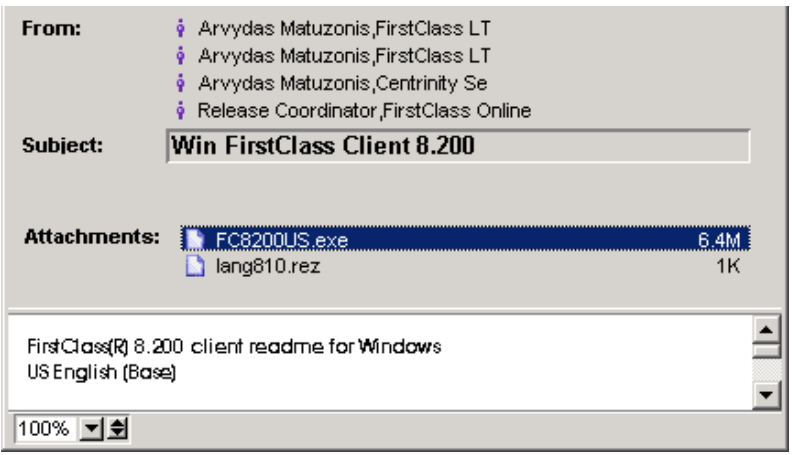

2. Vykdykite komandą File/ Save Attachment ir nurodykite diskinį įrenginį bei katalogą kur norite išsaugoti atsiųstą failą. Paspauskite mygtuką Save.

#### Dokumento prijungimas prie laiško

- 1. Atidarykite naują žinutę, įrašykite jos pavadinimą, adresuokite gavėjui.
- 2. Vykdykite komandą File/ Attach ir nurodykite savo kompiuterio diske reikiamą prijungti failą:

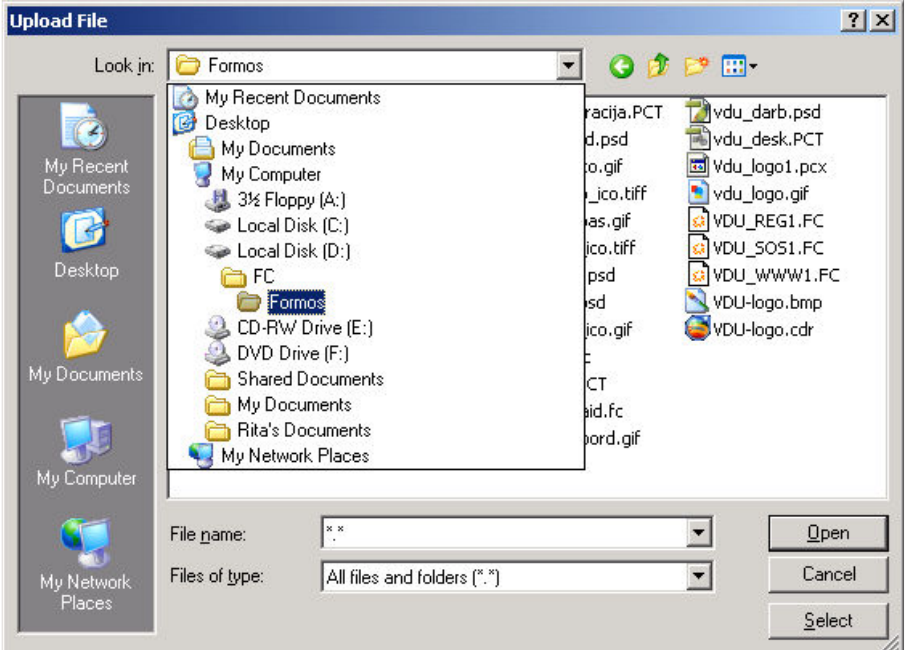

3. Prijungtas failas matysis žinutėje ir laišką galima išsiųsti:

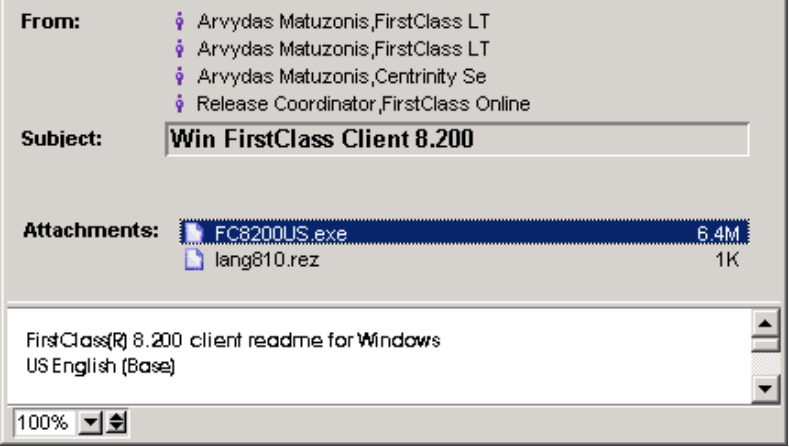

#### Tikrinimas ar žinutė perskaityta (History)

Jei norite patikrinti kas perskaitė žinutę, pažymėkite ją ir vykdykite komandą Message/ History:

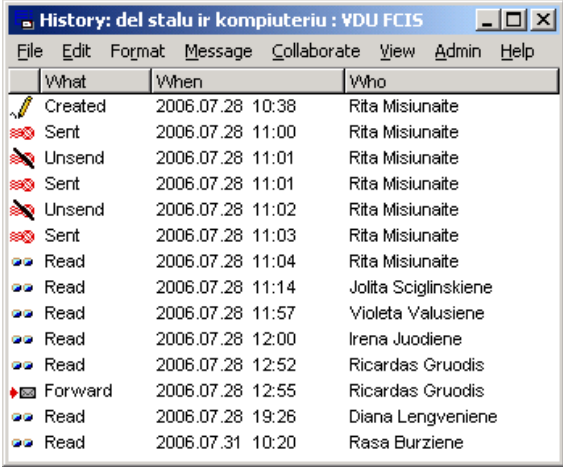

Šiame lange matyti kas (Who) ir kada (When) kokias komandas (What) vykdė su šia žinute: sukūrė (Created), išsiuntė (Sent), atšaukė žinutės siuntimą (Unsend), perskaitė (Read), parašė atsakymą (Reply) ir t.t.

PASTABA: Jei žinutė siunčiama į Internetą eilutėje To nurodant pilną internetinį adresą, tuomet komanda History nefiksuoja ar laiškas jau perskaitytas.

#### Išsiųstos žinutės siuntimo atšaukimas (Unsend)

Atidarykite žinutės langą ir vykdykite komandą Message/ Unsend. PASTABA: galima susigrąžinti tik VDU FC vartotojams siųstas žinutes. Prieš žinutę susigrąžinant patartina pasižiūrėti ar gavėjas dar jos neperskaitė (komanda History).

### Žinučių rūšiavimas ir skirstymas

Mailbox lange žinutes patogu surūšiuoti pagal data, siuntėją, žinučių pavadinimus. Norint surūšiuoti pagal datą paspauskite pelę ant laukelio Last Modified (patogiausia pasirinkti rūšiavimą, kai naujausia žinutė talpinama lango viršuje).

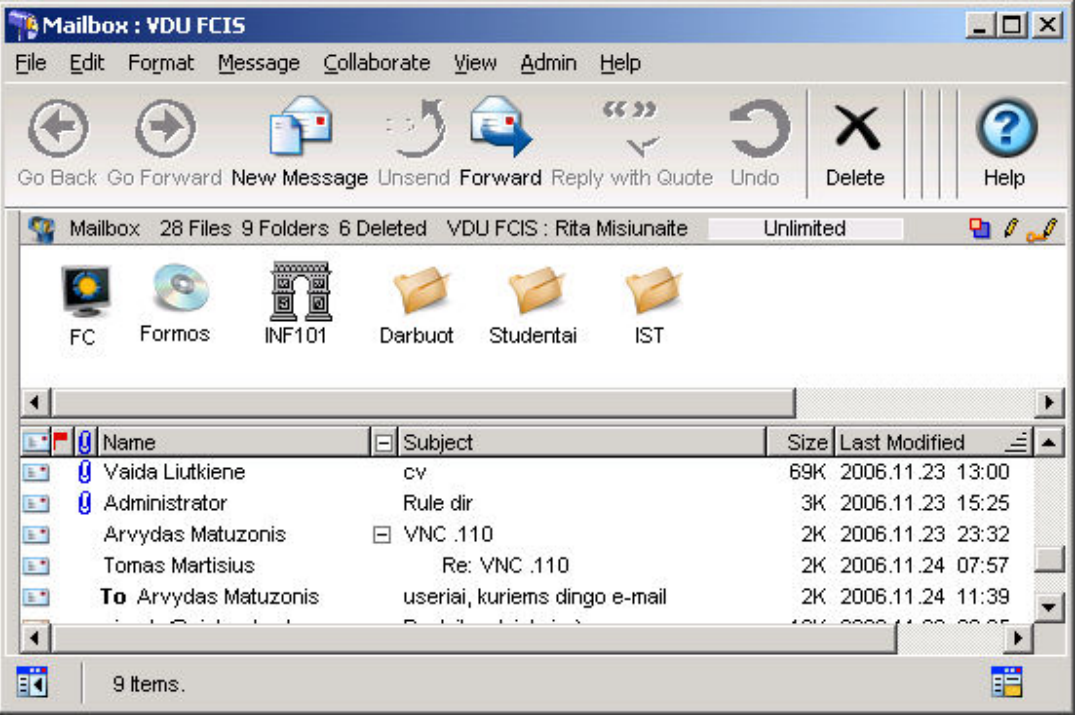

Mailbox lango stulpelis, pažymetas – arba + ženkleliu, skirtas suglausti arba išskleisti žinučių seką. Komanda vykdoma spustelėjus pele ant -/+ ženklelio ties žinute: - išskleidžia seka, o + suglaudžia.

Kartais labai patogu žinutes, susietas tam tikra tema, laikinai saugoti atskirame skyrelyje. Tam Mailbox langą padalinkite į 2 sritis komanda View/ Split/ Split horizontal. Naujoje viršutinėje Mailbox lango srityje galima sukurti naujus skyrelius komanda File/ New/ New Folder. Naujam skyreliui automatiškai suteikiamas vardas New Folder. Pervadinti pažymėkite pele skyrelį ir vykdykite komandą File/ Properties:

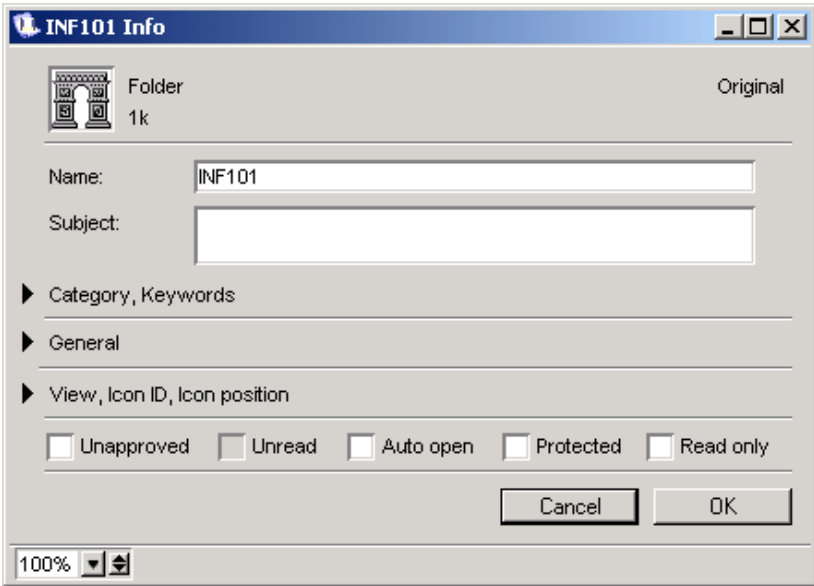

Eilutėje Name įrašykite pageidaujamą skyrelio pavadinimą, pvz.: INF101. Uždarykite langą ir į užklausimą ar išsaugoti pakeitimus atsakykite Save. Iš pagrindinio Mailbox lango į naują skyrelį žinutes galima pernešti pele: pažymėti reikiamą pernešti žinutę, laikyti paspaudus kairį pelės klavišą ir vesti pelės žymeklį ant skyrelio pavadinimo, o užvedus paleisti pelę. Analogiškai žinutes galima perkelti iš skyrelio atgal į pagrindinį Mailbox langą.

#### Žinutės ištrynimas iš pašto dėžutės ir ištrintos žinutės susigrąžinimas

Nereikalingas žinutes, ypač su prijungtais failais, reikia ištrinti iš pašto dėžutės, kad be reikalo neužimtų vietos serverio diske: pažymime pele žinutę ir vykdome komandą File/ Delete.

Jei norite susigrąžinti netyčia ištrintą reikalingą žinutę, atsidarykite FC Desktop lange esantį skyrelį Trash Can. Jame saugomi ištrinti laiškai (saugojimo laiką nustato FC administratorius). Pažymėkite reikalingą laišką ir pele pertempkite į Mailbox.

#### Apsauga nuo netyčinio ištrynimo

Dažnai per klaidą FC vartotojas ištrina reikalingus katalogus su laiškais iš savo Mailbox ir net nepastebi kada ir kaip tai įvyko. Nuo netyčinio trynimo apsaugos komanda Protected. Būtina pažym÷ti Protected Mailbox esančius visus pačių susikurtus katalogus (Folders).

Pažymime pele katalogą (Folder), vykdome meniu komandą File/Properties, pažymime "varnele" langelį Protected ir OK:

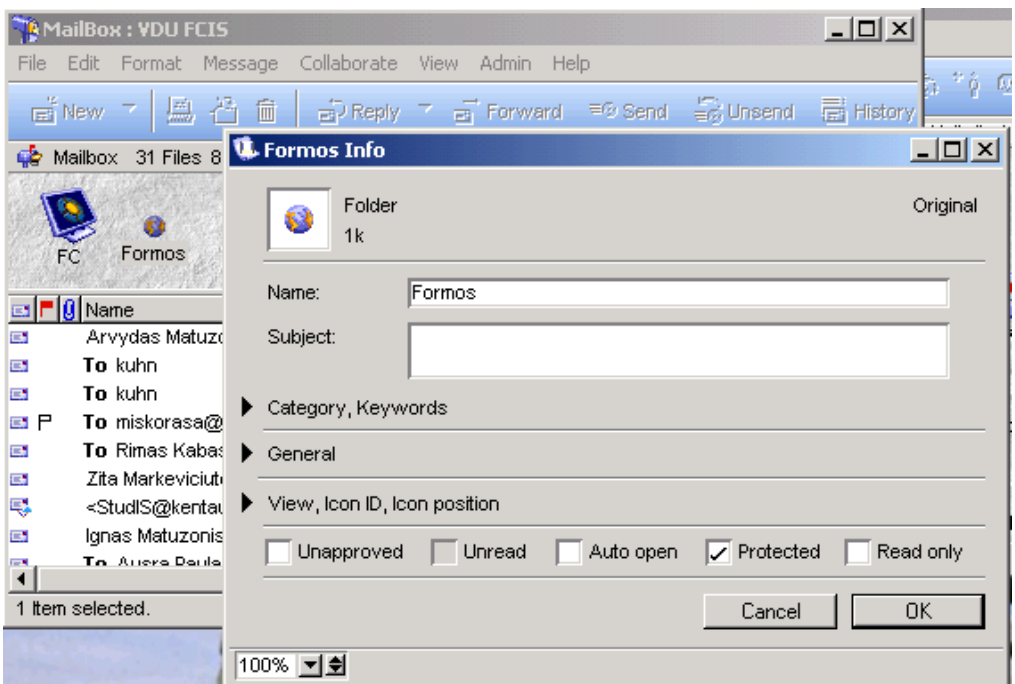

Jei vis tik ištrynėte katalogą, pamačius kad nėra, pirmiausia reikia su komanda View/Show Deleted Items pasižiūrėti ar galite susigrąžinti ištrintą info. Ši komanda parodo visą dienos eigoje ištrintą infotrmaciją. Pažym÷jus pele ištrintą objektą, kontekstinio meniu komandos Undelete pagalba galima jį susigąžinti. Jei ištrynėtė prieš dieną ar kelias, ištrintą objektą rasite kataloge Trash Can - jame ištrinta informacija saugoma FC administratoriaus nurodytą dienų skaičių. Iš Trash Can galime tiesiog pele pertempti į Mailbox ištrintą objektą.

#### Automatinis atsakymas į laišką ir automatinis laiško persiuntimas

Kartais naudinga įjungti automatinį atsakymą į siuntėjų laškus, pvz. jei išvykote atostogų ir ilgai netikrinsite savo pašto, būtų naudinga įjungti komandą Edit/ Preferences/ Messaging/ Automatically reply to, nustatyti Yes ir įrašyti pageidaujamą tekstą. Tokiu atveju serveris automatiškai kiekvienam siuntėjui išsiųs Jūsų vardu laišką:

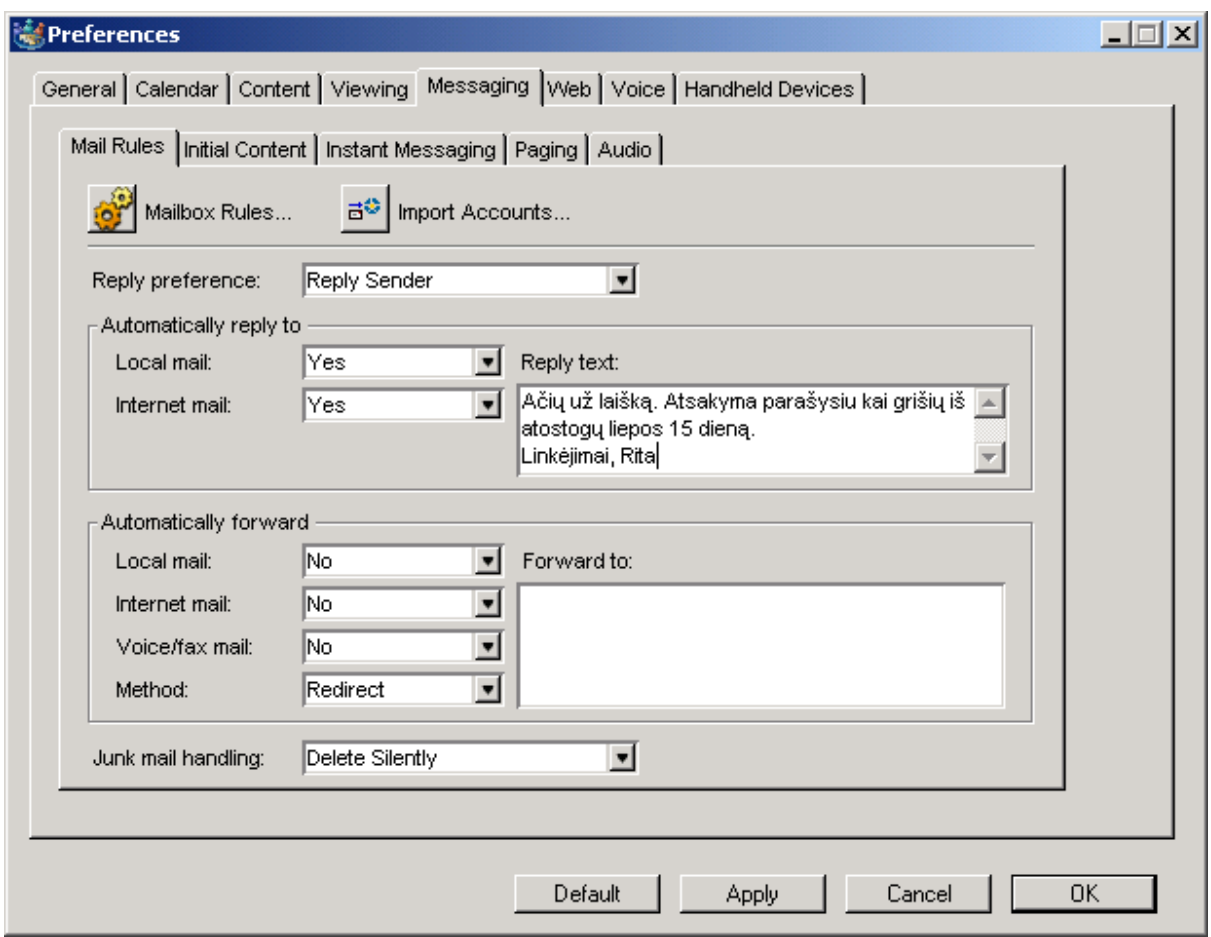

Jei pageidaujate, kad kiekvienas laiškas, atėjęs į Jūsų FC Mailbox, būtų persiunčiamas į kitą el.pašto adresą, panaudokite komandą Edit/ Preferences. Messaging/ Automatically forward, nustatykite Yes ir įrašykite el.pašto adresą:

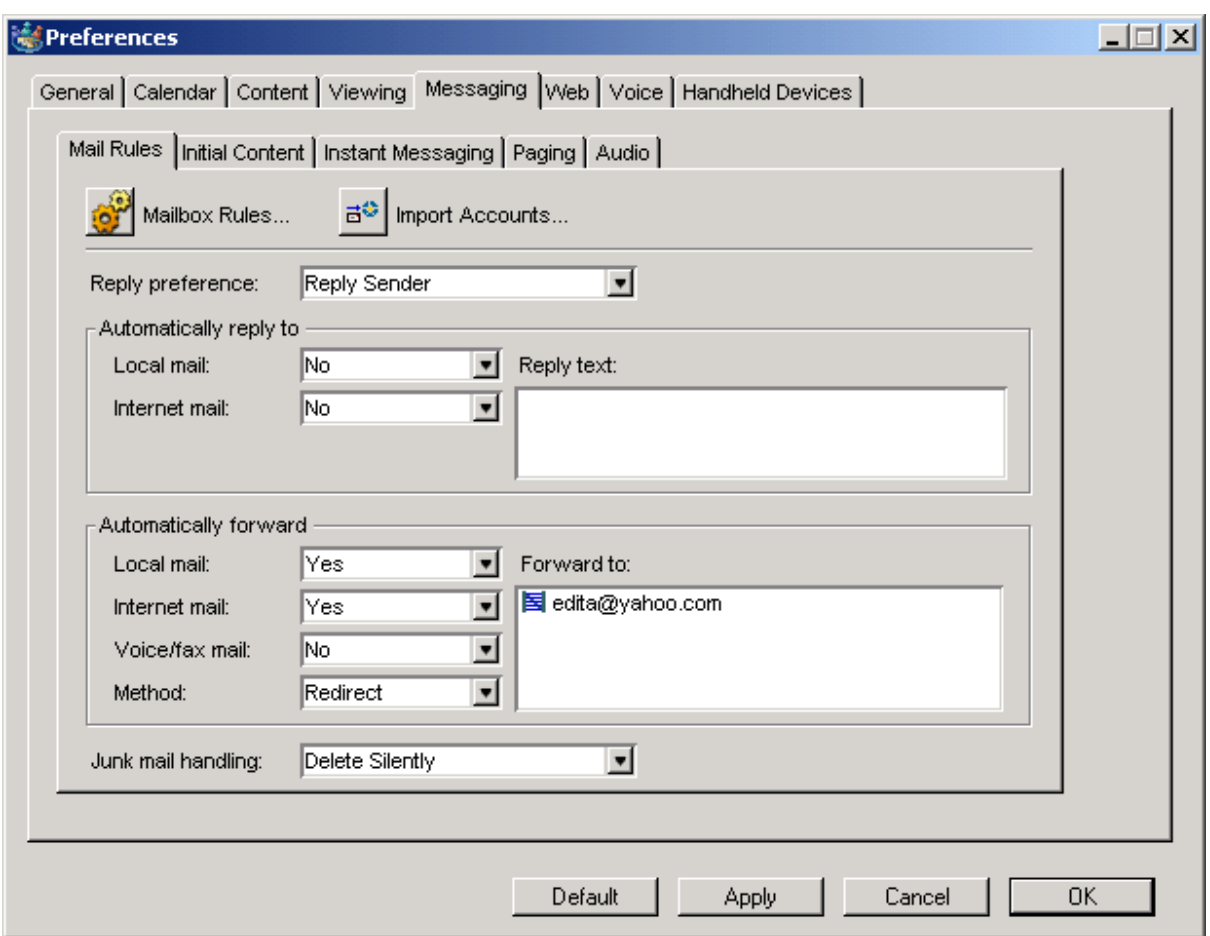

# Mailbox apsauga nuo nepageidaujamų laiškų (Mail handling)

Nepageidaujamų laiškų galima atsisakyti įjungiant savo Mailbox dežutei apsaugą - Mail handling (laiškų valdymas). Elementarus apsaugos įjungimo pavydzys:

1. FC Desktop lange pažymėkite pele Mailbox

2. Vykdykite meniu komandą Collaborate > Rules

3. Gautame Mailbox Rules lange vykdykite meniu komandą File > New > New Advanced Rule

4. Gautame Advanced Rule lange eilutėje po žodžiu IF parinkite Sender, šalia Sender parinkite Contains, o trečiame šios eilutės langelyje įrašykite serverio adresą iš kurio nepageidaujate gauti laiškų.

5. Prie žodžio Then parinkite variantą Reject.

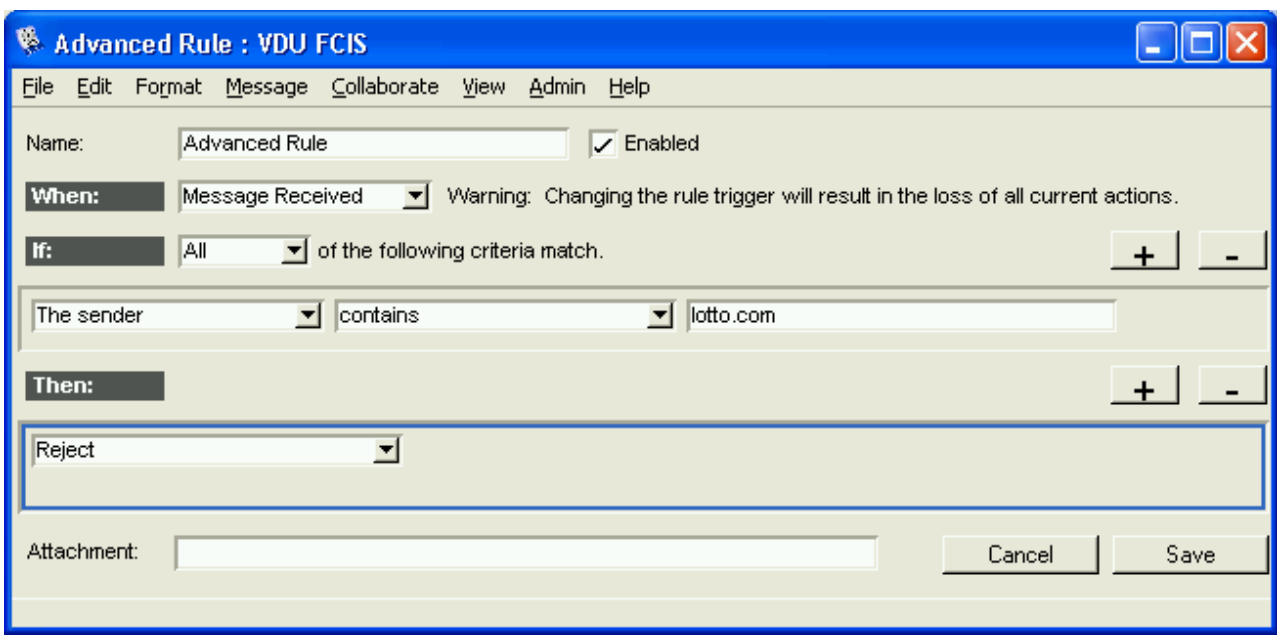

5. Atlikus nustatymus paspausti Save. Po šios komandų sekos laiškai iš serverio lotto.com Jūsų FC email dėžutės nepasieks.

6. Atkreipkite dėmesį, kad apsauga įjungta, jei Advanced Rule lango viršuje šviečia paukščiukas prie Enabled. Jei norite laikinai apsaugą atjungti, galima nuimti šioje vietoje paukščiuką ir paspausti Save. 7. Advanced Rule langą galima atidaryti ir, esant reikalui, papildyti daugiau ivairių apsaugos taisyklių, naudojant + ženklą prie IF, pavyzdžiui:

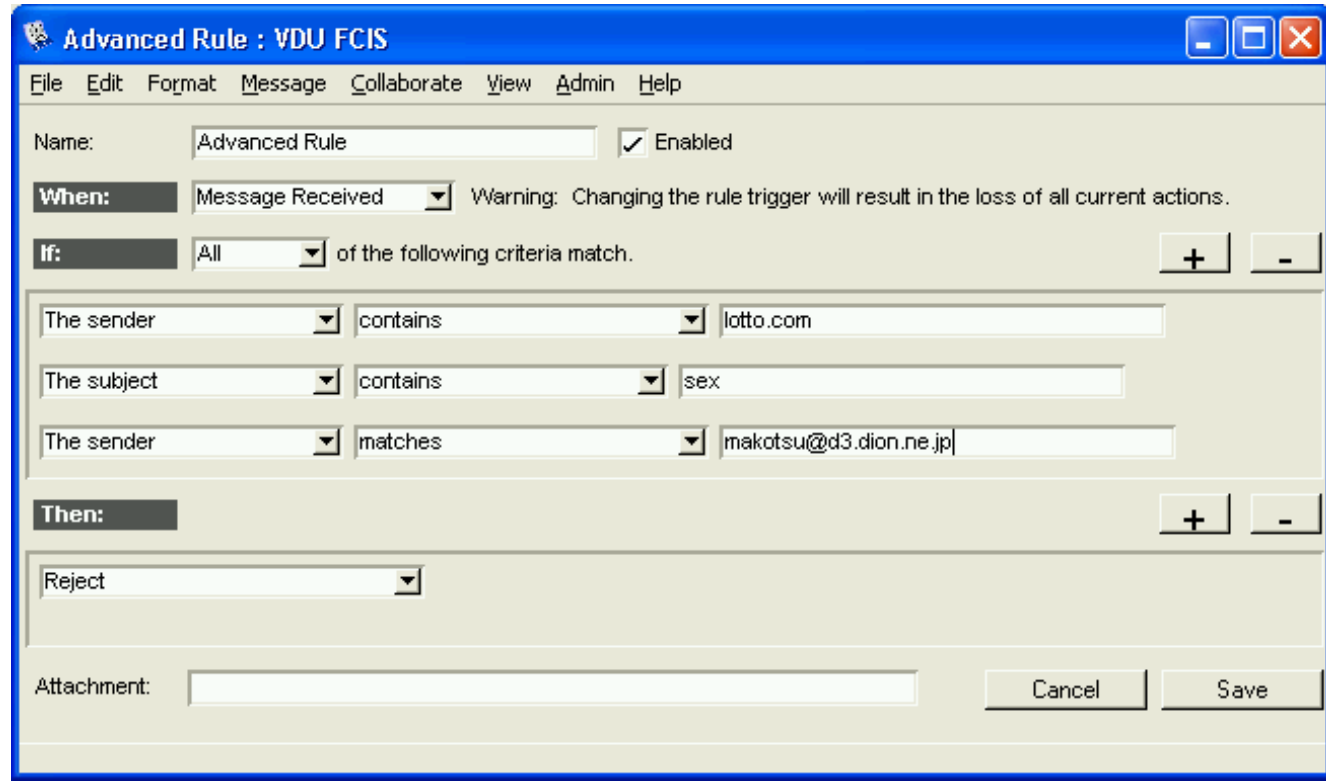

Detaliau apie ateinančių laiškų valdymą Mail handling galite pasiskaityti Help

Taip pat svarbi komanda Edit/ Preferences/ Messaging/ Junk mail handling. Jei čia nurodyta Delete Silently, dalis internetinių laiškų-šiukšlių nepasieks Jūsų Mailbox.

### Adresų ir jų grupių išsaugojimas adresų knygelėje (Contacts)

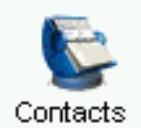

Adresų knygelėje ypač patogu išsaugoti adresatų internetinius adresus, kurie dažniausiai pakankamai sudėtingi, ilgi ir sunku atsiminti kai reikia įvesti eilutėje To, rašant naują laišką.

Internetinis adresas išsaugomas adresų knygelėje suteikiant jam sutrumpintą pavadinimą, kuris vėliau įrašomas eilutėje To adresuojant naują laišką vietoje ilgo

- internetinio adreso. Adresas įtraukiamas į adresų knygelę taip: 1. Desktop lange vykdome komandą File/ New/ New Contact.
- 2. Užpildome formą:

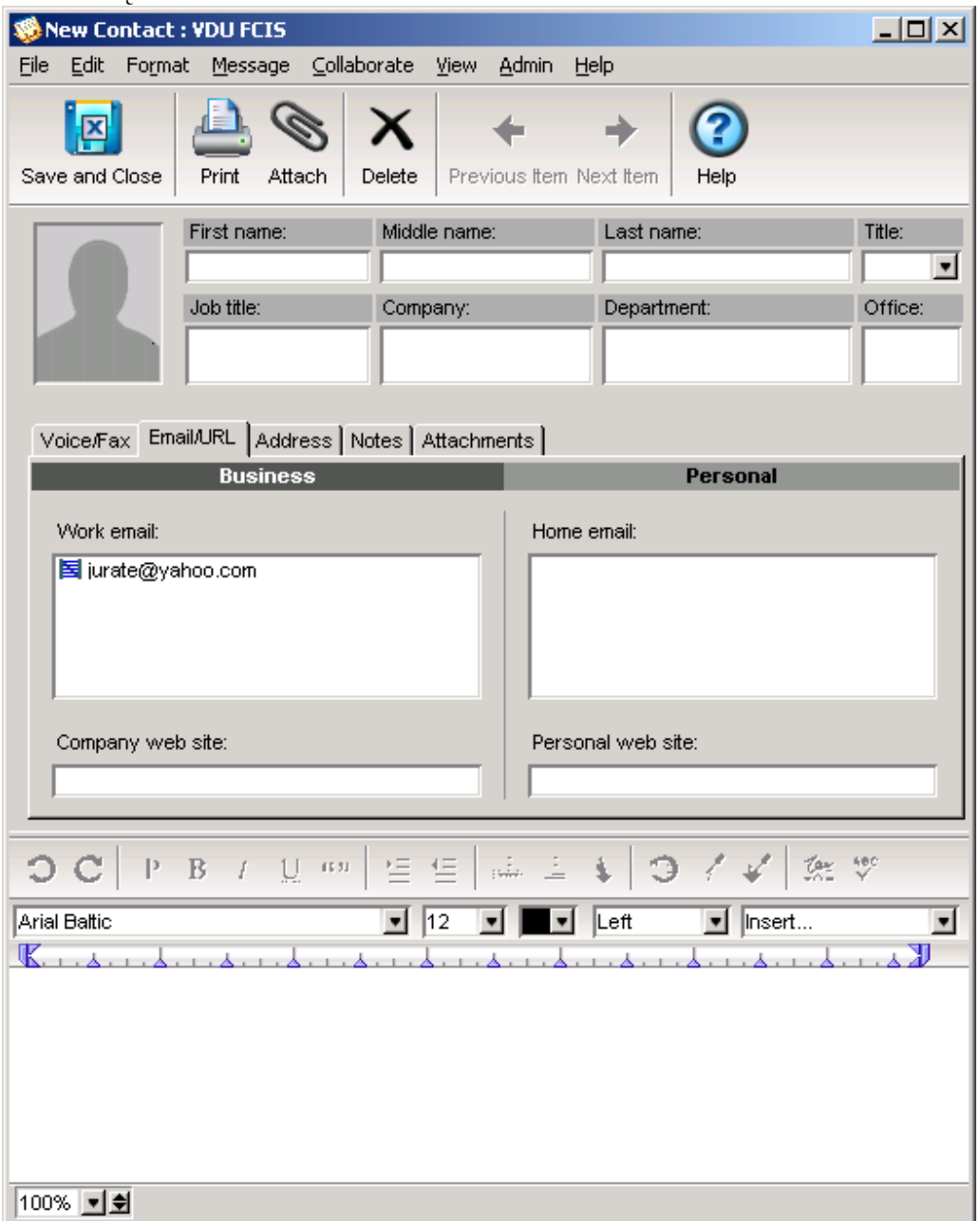

Notes/Quick Name – sutrumpintas adresato vardas, kurį naudosime eilutėje To Email/URL – internetinis elektroninio pašto adresas (įvedus adresą būtinai reikia paspausti Enter) Jei Mailbox yra siuntejo laiškas, kurio adresa norite itraukti į Contacts, tuomet veiksma galima atlikti viena komanda: atidarius laišką ir pele pažymėjus adresą vykdoma komanda Add to Contacts Folder:

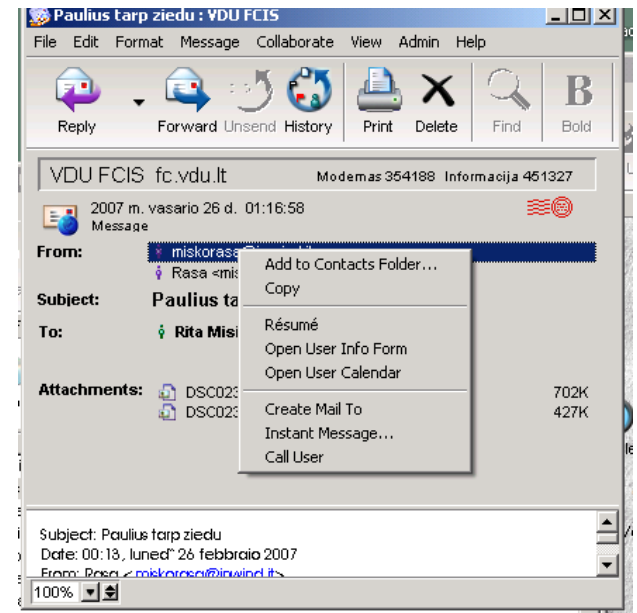

Adresų grupę patogu naudoti, jei dažnai siunčiate vieną laišką keletai tų pačių adresatų. Kad nereikėtų kiekvieną kartą, rašant naują laišką, eilutėje To ir Cc įvedinėti visų adresų, jie įtraukiami į grupę, kuriai suteikiamas sutrumpintas pavadinimas:

- 1. Desktop lange vykdome komandą File/ New/ New Mail List.
- 2. Užpildome formą:

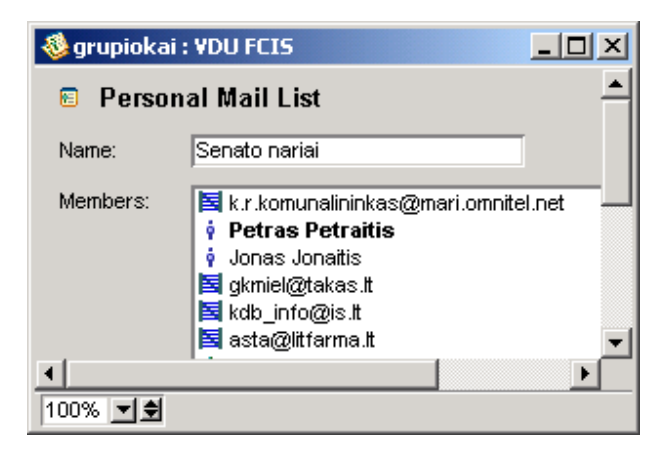

Name – bendras adresatų pavadinimas

Members – grupės narių adresai, kurie gali būti tik vardas ir pavardė, jei adresatas yra VDU FC vartotojas arba pilnas internetinis adresas.

3. Uždarome formos langą ir paspaudžiame Save.

Adresuojant naują laišką eilutėje To užtenka įvesti adresato arba adresatų grupės sutrumpintą pavadinimą:

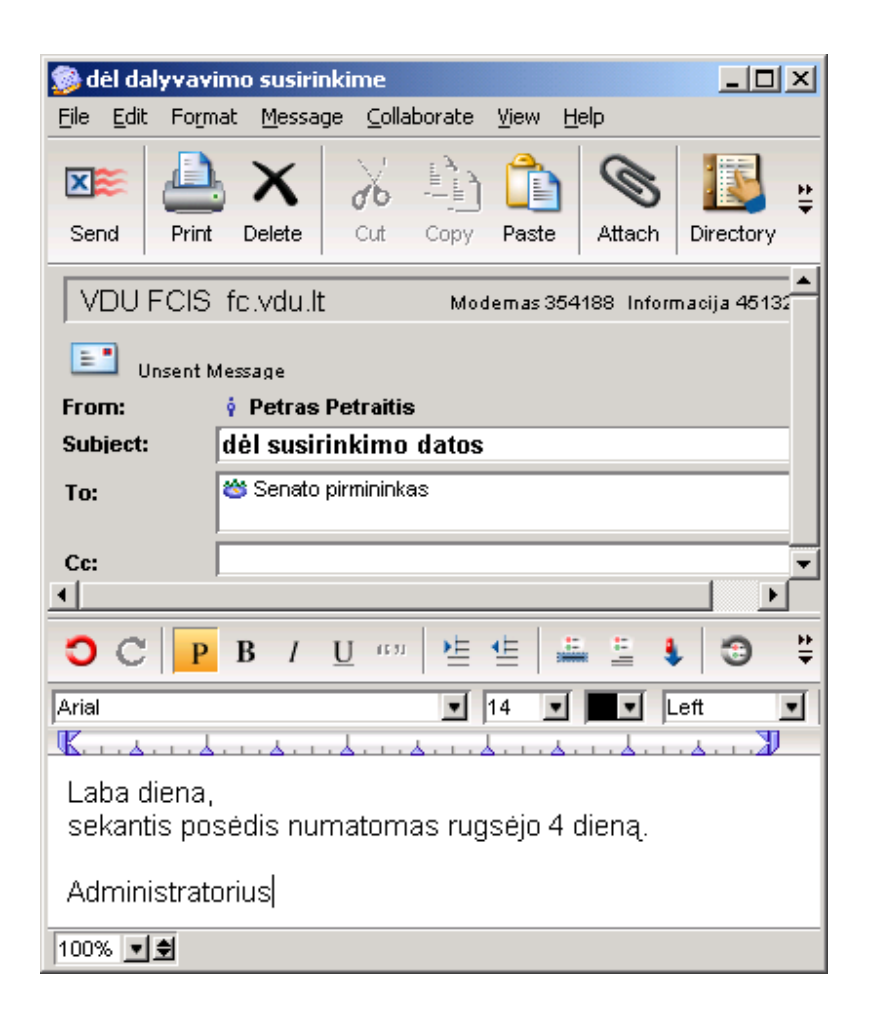

# VDU FC vartotojų sąrašo peržiūrėjimas (Directory ir Who's online)

Visų VDU FC vartotojų sąrašą galima peržiūrėti naudojant komandą Collaborate/Directory. Jei norite sužinoti ar konkretus asmuo yra VDU FC vartotojas, langelyje Search įrašykite vardą, pavardę ar sutrumpinimus:

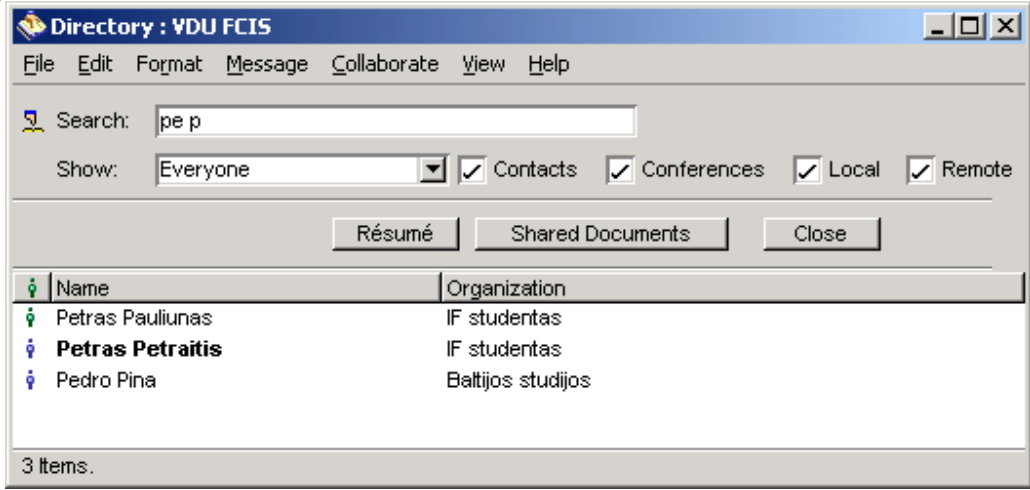

VDU FC vartotojų, prisijungusių prie FC serverio, sąrašą galite peržiūrėti komanda Collaborate/ Who's Online (sąrašą galima surūšiuoti spustelėjus pelės mygtuką ant laukelio Name):

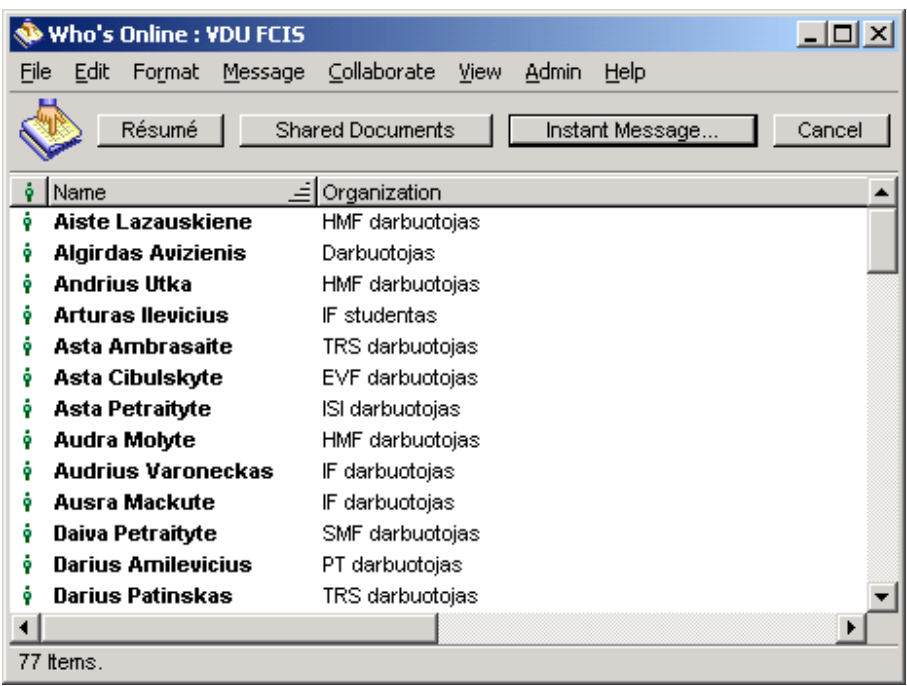

### Pokalbis realiame laike (Instant Message)

Tai patogi priemonė, jei Jums reikia skubiai susisiekti su žmogumi, kuris nežinote kur šiuo metu randasi, bet matote, kad yra prisijungęs prie VDU FC. Pokalbiui realiame laike naudokite mygtuką

 $(33)$ 

Instant Message Instant Message Lange Private Chat paspauskite pele Invite ir du kartus spustelėkite pele ant pavardės su kuo norite kalbėtis. Kviečiamas asmuo ekrane išvys tokį langą:

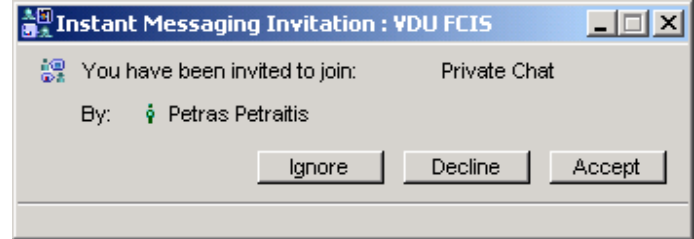

Jei kviečiamasis sutinka kalbėtis, jis paspaudžia mygtuką Accept, jei nesutinka – Decline. Primėmus pakvietimą abu pokalbio dalyviai ekrane matys Instant Message langą. Viršutinėje lango srityje įveskite norimą pokalbio tekstą ir paspauskite Enter. Srityje Participants matyti pokalbio dalyvių sąrašas. Į pokalbį galima pakviesti ir daugiau asmenų, vėl naudojant mygtuką Invite. Pokalbis baigiamas uždarant pokalbio langą.

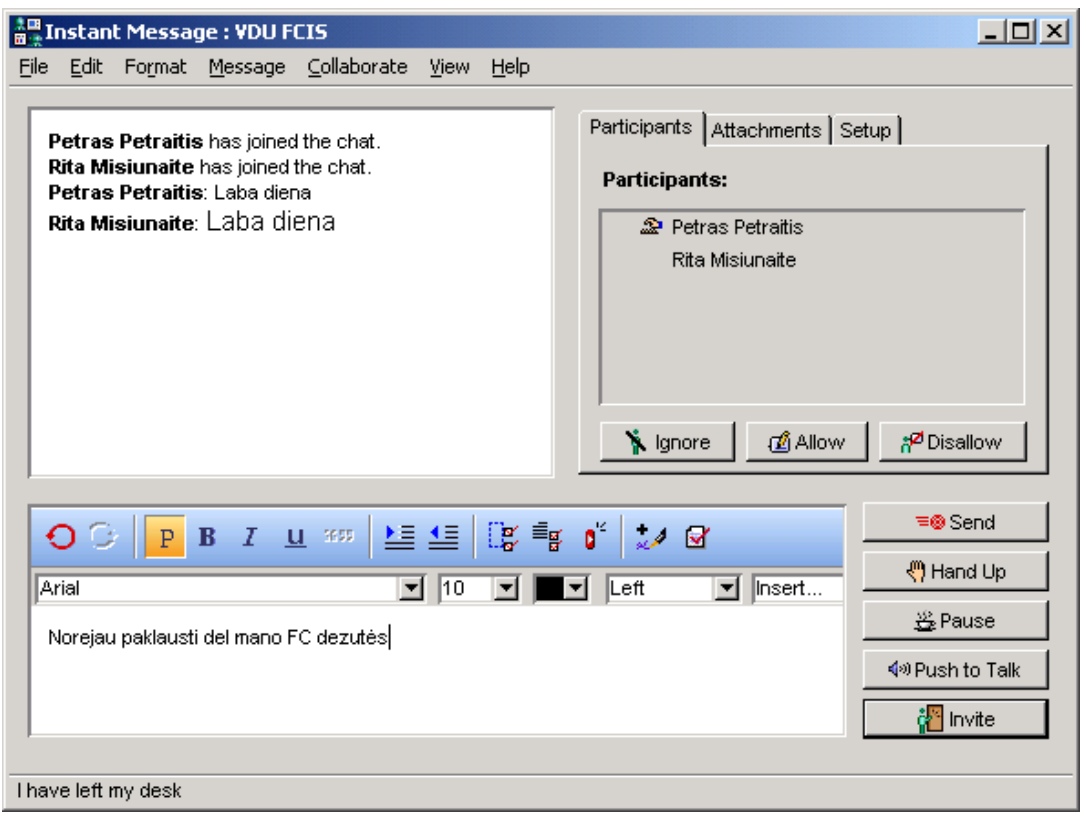

# VDU FC vartotojo vizitinė kortelė (Resume)

Kiekvienas VDU FC vartotojas turėtų užpildyti savo elektroninę vizitinę kortelę, naudojant komandą File/ Open/ Resume:

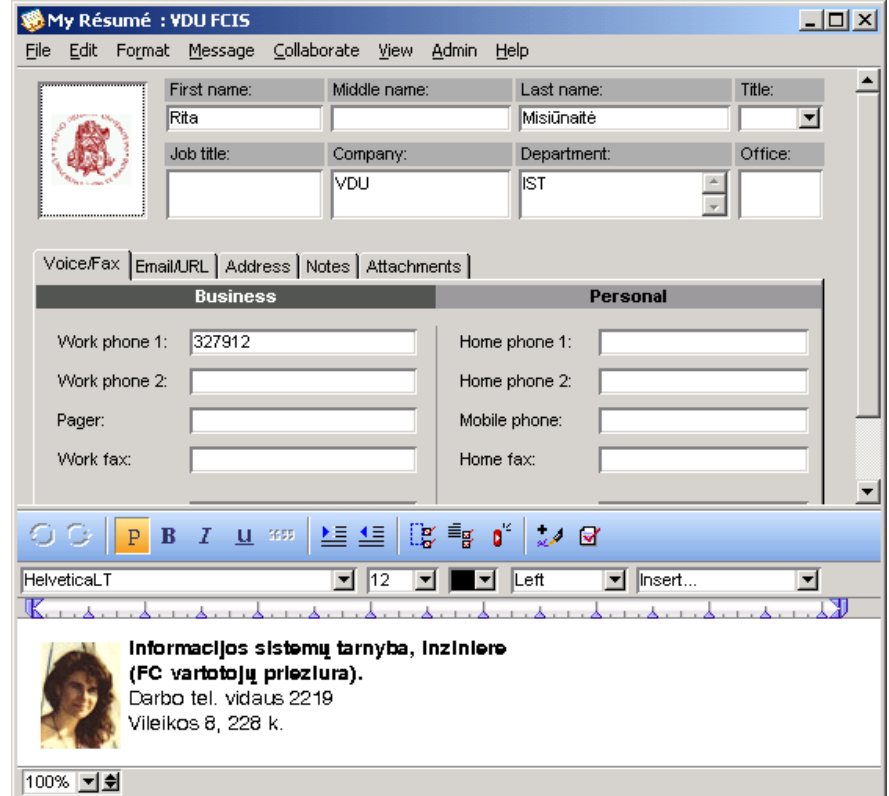

Norint peržiūrėti kito VDU FC vartotojo vizitinę kortelę vykdykite komandą Collaborate/Directory, pažymėkite reikiama pavarde ir paspauskite mygtuka Resume.

### Vartotojų ir konferencijų struktūra. Adresavimas į konferencijas

Visi VDU FC vartotojai suskirstyti į grupes pagal fakultetą, kursą ar padalinį kuriame dirba. Kiekviena vartotojų grupė mato atitinkamas konferencijas. Pavyzdžiui, visi VDU studijuojantieji priklauso grupei Studentai ir mato konferencijas VDU Skelbimai ir Studijų skelbimai, o visi VDU dirbantieji priklauso grupei Darbuotojai ir mato konferenciją VDU darbuotojai, kurios nemato priklausantys grupei Studentai.

Analogiškai, visi vartotojai, studijuojantys Informatikos fakultete, priklauso grupei IF stud gr ir mato konferenciją IF skelbimai. Priklausomai nuo kurso, kuriame studijuoja, skirstomi į grupes Bakl, Bak2, ... Mag3, Dokt ir mato konferencija Bak I kursas arba Bak II kursas, ... Mag III kursas, Doktorantai.

Atitinkamai visi darbuotojai dirbantys Informatikos fakultete, priklauso grupei IF dėstytojai ir mato konferenciją IF darbuotojai. Analogiškai, dirbantys ART, priklauso grupei ART gr ir mato konferenciją ART darbuotojai:

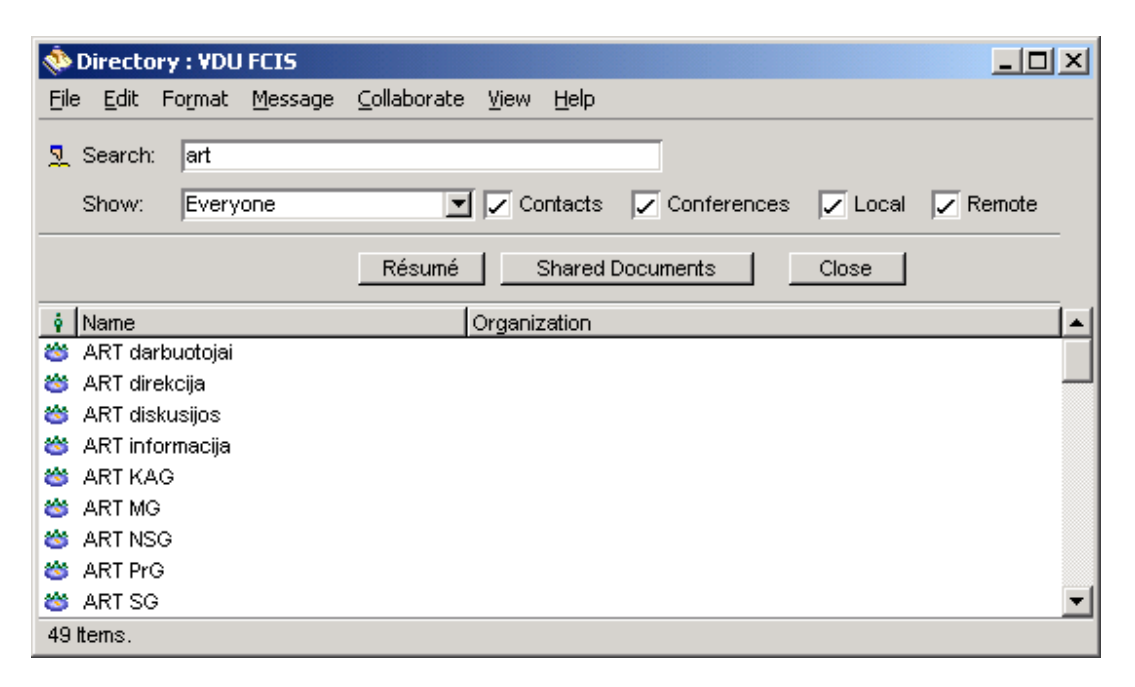

Kai kurios konferencijos yra viešos, kurias mato visi VDU studentai ir visi darbuotojai, pvz., **Studiju** skelbimai, VDU FC naujienos, VDU naujienos, Diskusijos ir kt. Detalesnė konferencijų struktūra pateikta konferencijoje VDU IST informacija, dokumente "Konferencijų vadovas".

Labai patogu žinutę adresuoti į konferenciją, jei pageidaujate kreiptis ne į konkretų asmenį, o į tam tikro padalinio darbuotojus arba tam tikrą grupę studentų. Pavyzdžiui, jei pageidaujate parašyti žinutę Humanitarinių mokslų fakulteto studentams, eilutėje  $To$ , adresuojant žinutę, įrašykite konferenciją  $HF$ skelbimai. Jei reikia nusiųsti žinutę visiems I kurso magistrantams, įrašykite konferenciją Mag I kursas:

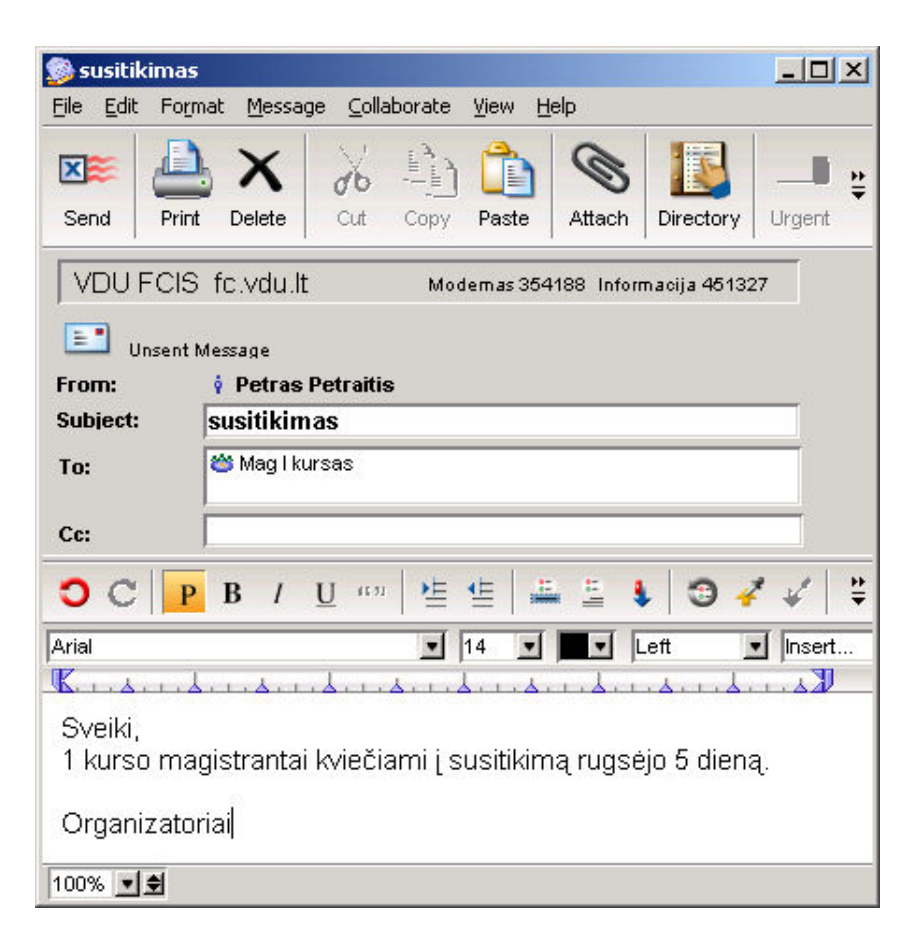

Jei norite parašyti žinutę, pavydžiui, ART neakivaizdinio skyriaus darbuotojams ir nežinote tikslaus konferencijos pavadinimo, galite pasinaudoti sutrumpinimu - eilutėje To įrašykite tik raides ART ir paspauskite Enter:

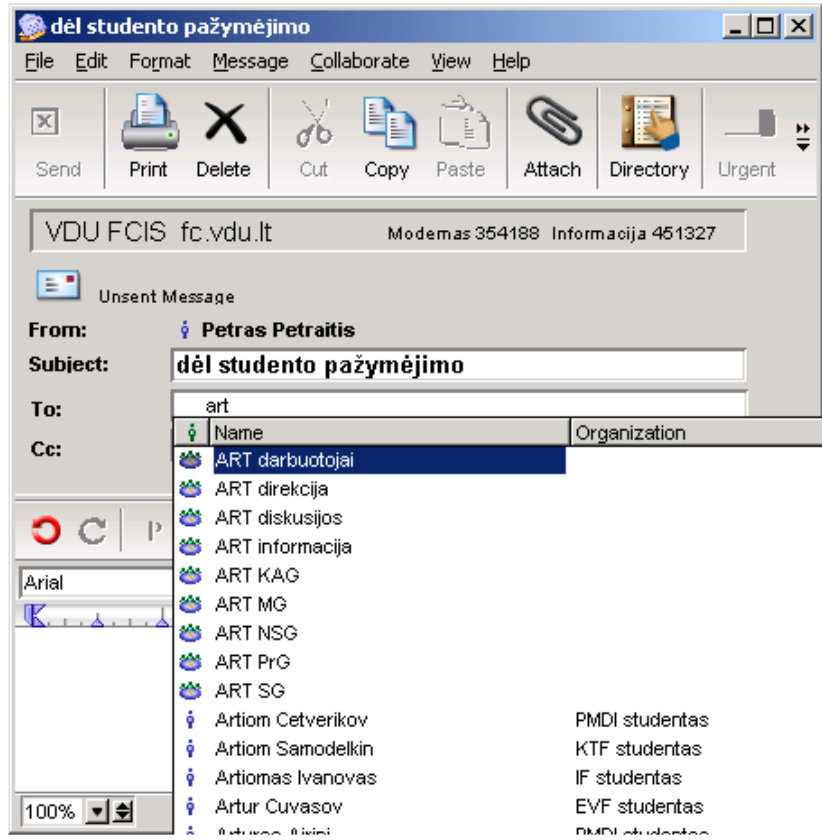

Komanda *Directory* išves į ekraną visas ART konferencijas ir pažymėkite reikiamą, šiuo atveju tai būtų ART NSG (Akademinių reikalų tarnybos neakivaizdinių studijų grupė). PASTABA: langelyje Directory reikia išjungti mygtukus Local ir Remote, jei norite matyti tik konferencijas, o ne visus vartotojus.

Dažnai skaitomos konferencijos ikoną, kuri yra giliau kitose konferencijose, tikslinga iškelti į Desktop langą: pažymėkite pele norimą konferenciją ir vykdykite komandą Collaborate/Add to Desktop. Teksto paieška konferencijose aprašyta konferencijoje FC pamokėles.

PASTABA: ne į visas konferencijas galima nusiųsti žinutę, nes į kai kurias konferencijas teisės rašyti suteikiamos tik tam tikrai vartotojų grupei. Jei išsiuntus žinutę gaunate pranešimą, kad žinutės negalite nusiųti į tą konferenciją, kreipkitės į VDU FC vartotojų administratorių.

### Nuorodos į internetą (Bookmarks)

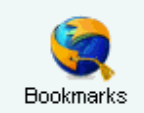

Labai patogi priemonė – saugojimas Jums reikalingų nuorodų į internetą. Tam skirtas skyrelis Bookmarks. Reikalingi interneto adresai bus visada su Jumis, iš bet kur esančio kompiuterio prisijungę FC rasite savo nuorodas:

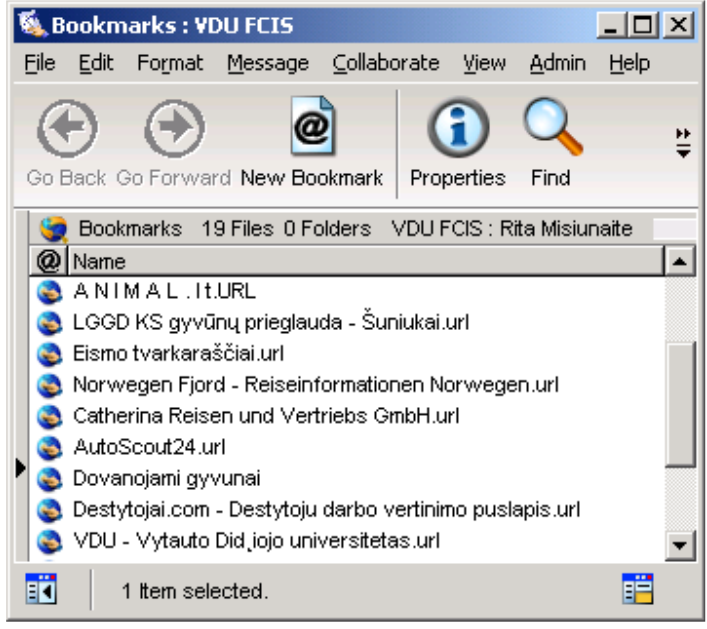

Nuoroda įkelti **į Bookmarks** galima dviem būdais:

- 1. Pertempti pele nuorodos adresa iš Internet Explorer (ar kitos interneto naršyklės) langelio Address į atidarytą Bookmarks langą arba ant Bookmarks ikonos.
- 2. Meniu komanda File/ New/ New Bookmark ir užpildžius reikalingus laukelius: Name, Subject – nuorodos pavadinimas, URL – interneto adresas.

# Darbo sritys (Workspaces)

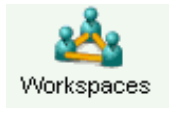

Darbo sritis **Workspace** – tai bendra sritis, kurioje grupė FC vartotojų (darbo grupės nariai) gali naudotis bendrais resursais: konferencija diskusijoms, grupės kalendoriumi, kontaktų duomenų baze, dokumentų, failų skyreliais. Darbo sritį gali

sukurti FC administratorius arba pats FC vartotojas, jei administratorius jam suteikęs teisę kurti darbo sritis. Visos sukurtos darbo sritys saugomos Workspaces srityje. Pele galima darbo sritį pertempti iš Workspaces į FC Desktop.

Darbo sritis sukuriama atvėrus sritį Workspaces ir parinkus komandą New Workspace:

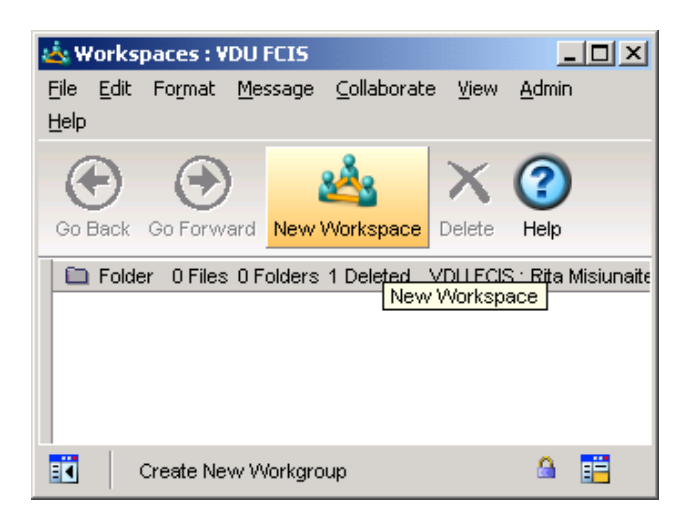

Parenkamas reikiamas šablonas - Grupės darbo sritis arba kitas:

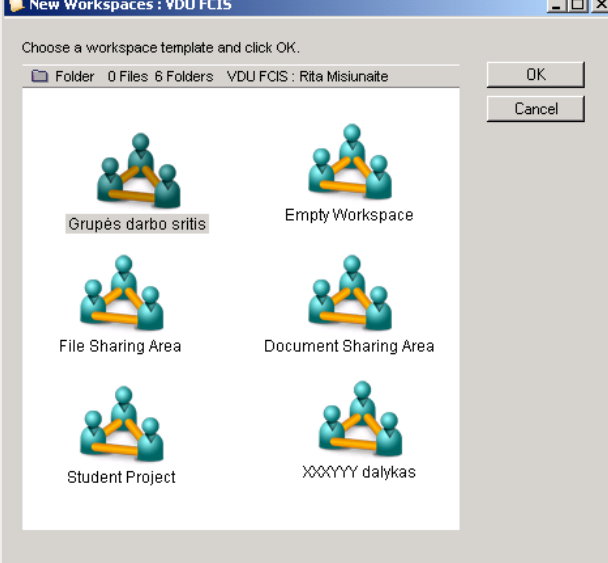

Komandos Properties pagalba sukurtai darbo sričiai suteikiamas pavadinimas ir įjungiama apsauga nuo netyčinio trynimo – Protected:

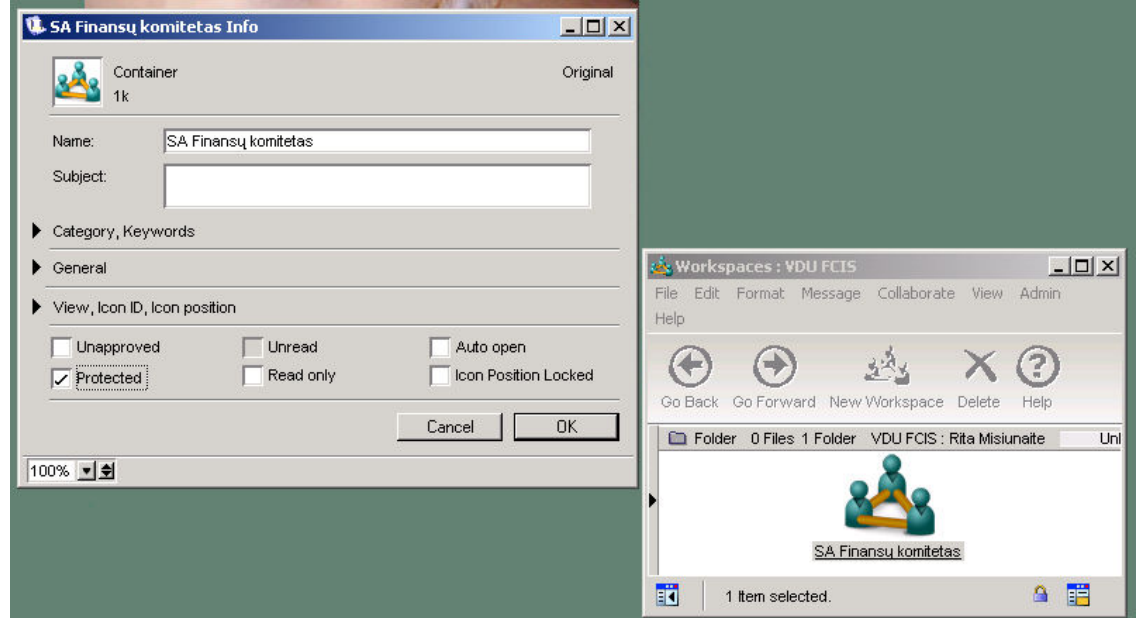

Sukūrus naują darbo sritį jos viduje yra standartiniai skyreliai – kalendorius (Calendar), diskusijos, pokalbiai (Instant Messaging), kontaktai (Contacts), nuorodos (Bookmarks), skyreliai dokumentams ir failams. Nereikalingus skyrelius galima pašalinti ar sukurti naujus. Nauji skyreliai kuriami atvėrus naują darbo sritį ir jos lange parinkus komandą Add Application:

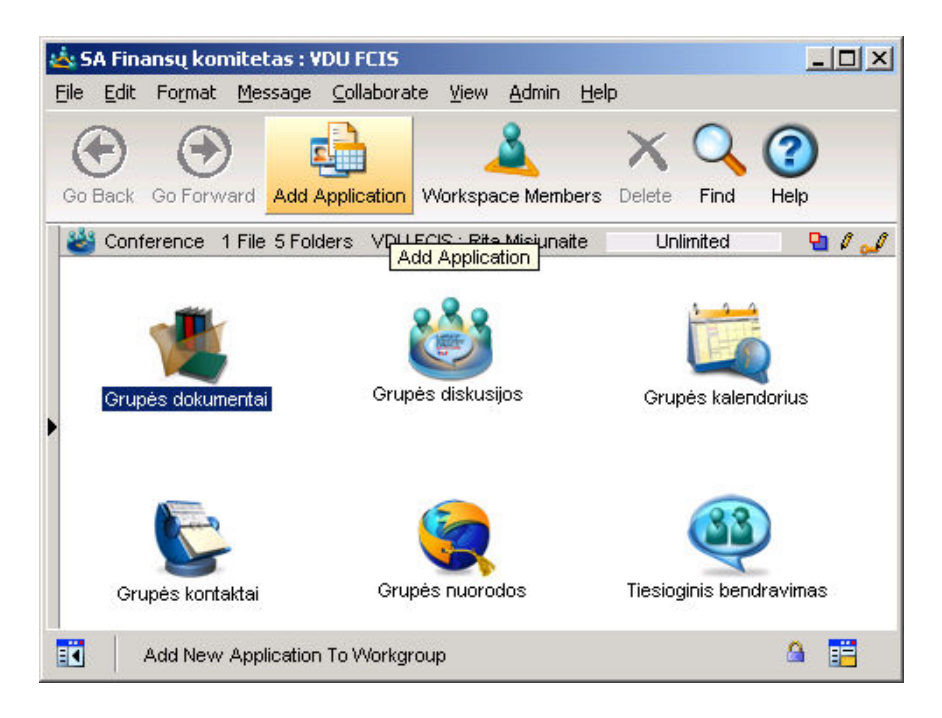

Toliau parenkamas pageidaujamas šablonas:

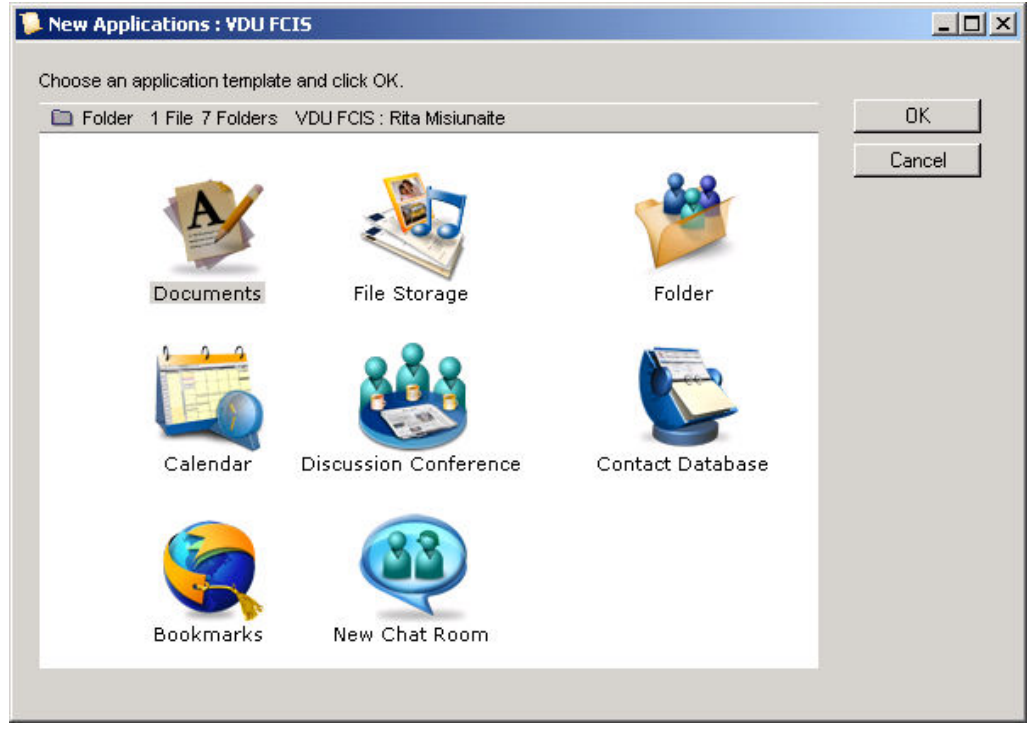

Naujus darbo grupės narius įtraukti į grupę arba iš jos pašalinti pašalinti naudojama komanda Workspace Members:

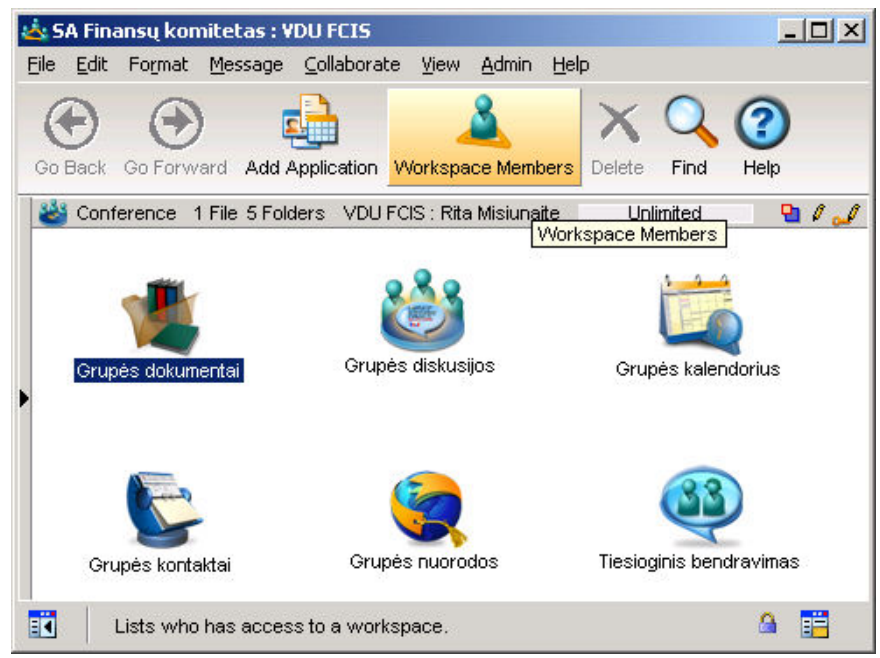

Atsivėrusiame komandos Workspace Members lange atliekame grupės narių sąrašo koregavimą:

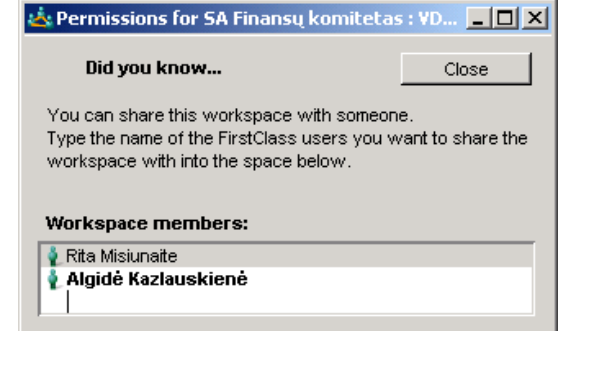

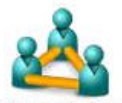

Įtraukus naujus narius, jų FC Desktop lange atsiras darbo grupės paveikslėlis <sup>SA Finansų konitetas</sup>

Vartotojas, sukūręs darbo grupę ir įtraukęs į ją narius, gali nariams nustatyti skirtingas teises veiklai grupėje. Tuo tikslu ant darbo grupės paveikslėlio iškviečiama kontekstinio meniu komanda Permissions ir nustatomos:

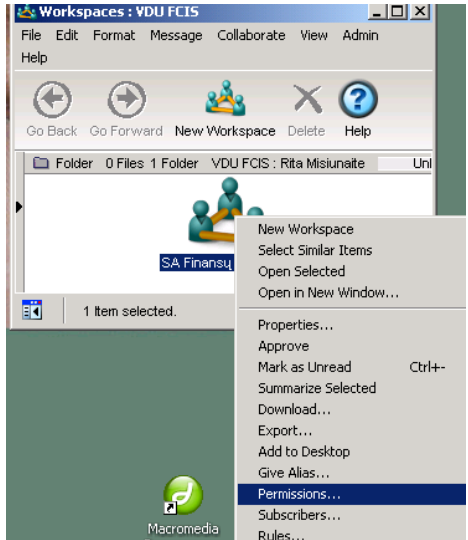

Langelyje Who irašoma kam ir kokios teisės suteikiamos:

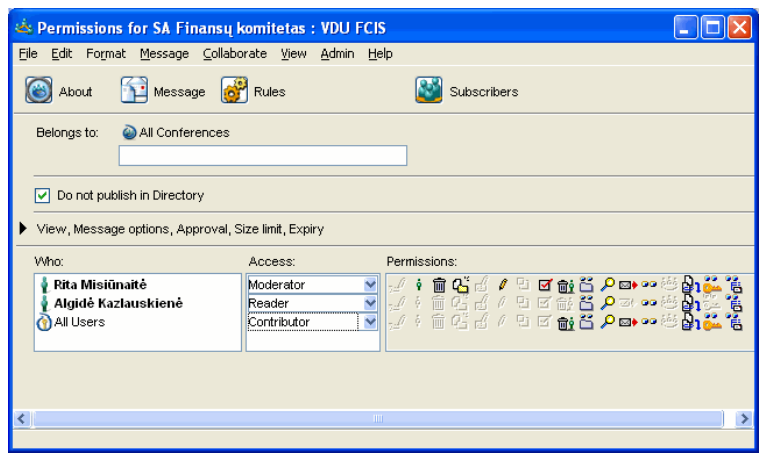

Teisių reikšmės:

Moderator - skyrelio administratorius, gali trinti bet kurį laišką, esantį skyrelyje; Reader - turi teise tik skaityti skyrelio turinį, negali į jį rašyti; Contributor - gali skaityti, rašyti, trinti savo parašytą laišką.

Rekomenduojama būtinai įrašyti:

- vartotoją, kuriam suteikiama administratoriaus teisė Moderator;
- All Users Contributor, kad bet kuris vartotojas, itrauktas į Workspace Members sarašą, negalėtų trinti kitų vartotojų parašytų laiškų.

# Kalendorius (Calendar)

![](_page_27_Picture_8.jpeg)

FC kalendorius - kaip Jūsų dienoraštis, kuriame galite įrašyti numatomus susitikimus, vizitus (Calendar Events) arba užduotis (Calendar Tasks), kurias reikia atlikti (pvz. pasiruošti paskaitai). Tačiau skirtingai nei asmeninį dienoraštį, kalendorių gali peržiūrėti bei redaguoti ir kiti vartotojai, jei suteiksite jiems tokias teises. FC gali iš anksto Jums priminti (Reminders) apie įrašytus į kalendorių būsimus susitikimus bei

reikiamus atlikti darbus. Jei norite peržiūrėti kito FC vartotojo kalendorių, naudodami komandą Directory suraskite tą asmenį ir ant pavardės spustelėję dešinį pelės klavišą pasirinkite komandą Open User Calendar. FC kalendoriai veikia panašiai kaip konferencijos.

FC kalendorių tipai:

Personal Calendar – Jūsų asmeninis kalendorius, kuriame galite nurodyti kitų vartotojų teises jį skaityti bei įrašyti įvykius (pakviesti Jus);

Group Calendar – viešas kalendorius, kuris suteikia galimybę tam tikrai grupei žmonių bendrai koordinuoti savo laiką ir užduotis;

Resource Calendar – Resursų kalendorius

Location Calendar – Patalpų kalendorius

### Asmeninis kalendorius (Personal Calendar)

![](_page_28_Picture_113.jpeg)

Kalendoriuje siūloma pirmadienį nustatyti savaitės pirma diena, nes pagal nutylėjimą nustatomas sekmadienis. Tam naudokite komandą Edit/Preferences/Calendar ir langelyje Week Start Day įjunkite Monday.

Kalendorių galima peržiūrėti sekančiais režimais:

Month – m÷nesinis (matysite mažiausiai informacijos apie kiekvieną įrašą);

Week – savaitinis arba Work week – darbo dienos;

Day – šiandienos (matysite daugiausiai informacijos);

Peržiūros režimai keičiami naudojant meniu komandą View arba atitinkamus mygtukus, esančius Calendar lango viršuje. Calendar lango dalyje Today matyti įrašai, skirti šiandienai.

Navigacijos mygtukai naudojami vartyti kalendoriaus lapus, grįžti į šiandieną ar atsiversti puslapį, kuriame yra reikalinga data. Navigacijai naudokite Calendar lango viršuje, dešinėje esančius

mygtukus: Today, rodyklė į kairę (versti lapą atgal), į dešinę (versti lapą<br>
sirenkant mėnesi ir metus lango kairėje: <sup>December</sup> 192006 1944, Atidaryti pirmą Today

pirmyn) arba pasirenkant mėnesį ir metus lango kairėje: **December 19 2006** neskaitytą kalendoriaus įrašą naudokite mygtuką Next Unread arba meniu komandą Collaborate/Navigation/Next Unread.

#### Įvykiai - Calendar Events

Calendar Events – kalendoriniai įvykiai: posėdžiai, paskaitos, vizitai, t.v. tokie įvykiai, kuriems nustatyta konkreti diena, valanda kada turi įvykti. Kalendorinius įvykius galite įrašyti ir į bendradarbių kalendorius.

Kalendorinio įvykio įrašymo į kalendorių eiga: Atidarykite savo kalendorių.

Vykdykite komandą File/ New/ New Event (šią komandą galima iškviesti pelės klavišu spustelėjus pasirinktos dienos langelyje).

Užpildykite Calendar Event langą:

![](_page_29_Picture_97.jpeg)

Description – įrašykite įvykio paaiškinimą kokį pageidaujate matyti kalendoriuje ir primenant apie įvykį;

Location – įrašykite kalendorinio įvykio vietą;

Category – įvykio pobūdis – pasirinkite vieną iš siūlomų langelyje arba įrašykite savo;

Starts at – nustatykite datą ir laiką kada įvykis prasideda;

Ends at – nustatykite datą ir laiką kada įvykis baigiasi arba

Duration – įvykio trukmė (jei netinka siūlomos pasirinkti reikšmės - įrašykite reikiamą);

Color – išsirinkite spalvą, kuri bus įrašo fonas kalendoriuje (pvz. visus posėdžius galima tušuoti viena spalva, o visas paskaitas – kita);

Show as – Jūsų užimtumas kalendorinio įvykio metu (jei pasirinksite režimą Busy, tai, esant kitam įvykiui tuo pat metu, kalendoriuje atsiras raudona juostel÷, žyminti, kad jie kertasi laike);

Time before event – jei norite, kad kalendorius apie įvykį Jums primintų, pažymėkite pele šį mygtuką ir nustatykite, kiek laiko prieš įvykį pageidaujate priminimo. Jei nustatytu priminimo momentu Jūs nebūsite prisijungę savo FC, kalendorius į Jūsų Mailbox atsiųs laiškelį su priminimu apie įvykį, o jei priminimo metu būsite prisijungę FC – kalendorius kompiuterio ekrane išves langelį su priminimu.

Jei norite, kad įrašas apie įvykį reguliariai pasikartotų kalendoriuje, pasirinkite kortelę **Advanced** ir nustatykite:

Repeat Interval – įvykio pasikartojimo intervalas (atitinkamose dienose kelendoriuje įterpiami įrašai apie įvykį); Repeat Until – paskutinė data, kuomet įvykis pasikartoja;

![](_page_30_Picture_30.jpeg)

Pasirinkite kortelę Participants jei pageidaujate, kad apie įvykį būtų informuojami kiti asmenys, įveskite jų pavardes (arba interneto adresą, jei tas asmuo ne FCIS klientas). Tada kito vartotojo kalendoriuje atsiras įrašas apie įvykį, o jei kalendoriaus neturi arba Jūs neturite teisių įrašyti į kito asmens kalendorių, tai gaus informuojantį laiškelį į MailBox.

![](_page_31_Picture_91.jpeg)

Calendar Event lango antroje dalyje (baltas langas apačioje) galite įvesti detalų įvykio aprašymą. Prie kalendorinio įvykio, kaip ir prie laiško, galite prijungti reikalingus failus. Uždarykite Calendar Event langą ir įrašas apie įvyki atsiras Jūsų ir kitų dalyvių kalendoriuose.

Pakeitimai. Jei ištrinsite įvykį, jau įrašytą į kalendorių, tai analogiškas įrašas bus ištrintas ir įvykio dalyvių (Participants) kalendoriuose. Jūsų kalendoriuje atsiradus naujam įvykiui, jis žymimas raudona vėliavėle (kaip neskaityta žinutė) – peržiūrėjus įrašą vėliavėles nebematyti. Jei norite sužinoti ar kalendorinio įvykio dalyviai priėmė pakvietimą, panaudokite komandą History (paspausti pelės dešinį klavišą ant įrašo kalendoriuje ir pasirinkti komandą History). Jei reikia padaryti kalendoriniame įraše pakeitimus, tai atidarykite įrašo langą, pataisykite ir uždarykite langą (jei pakeisite įvykio datą, įrašas bus perkeltas į atitinkamą datą kalendoriuje). Galima kalendoriaus įrašą perkelti į kitą datą tiesiog pernešant įrašą pele. Ištrynus kalendorinio įvykio dalyvio pavardę iš Participants sąrašo, įrašas apie įvykį ištrinamas ir dalyvio kalendoriuje.

#### Darbai - Calendar Tasks

Calendar Tasks – kalendorinės užduotys, kurias reikia atlikti: pasiruošti paskaitai, atspausdinti dokumentus ir pan. Kalendorines užduotis galite peržiūrėti kitų vartotojų kalendoriuose ar į juos įrašyti, jei Jums suteiktos tokios teises.

Kalendorinės užduoties įrašymo į kalendorių eiga:

Atidarykite savo kalendorių.

Vykdykite komanda File/ New/ New Task (šią komandą galimą iškviesti ir dešiniu pelės klavišu, ji spustelėjus reikiamos dienos langelyje arba kairiu klavišu kairėje kalentoriaus dalyje). Užpildykite Calendar Task langą:

![](_page_32_Picture_84.jpeg)

Description – įrašykite užduoties paaiškinimą kokį pageidaujate matyti kalendoriuje ir primenant apie įvykį;

Starts at – nustatykite datą ir laiką kada užduotį pradedate (jei nėra konkrečios datos, įjunkite None); Due at – nustatykite datą ir laiką iki kada užduotį reikia atlikti (jei nėra konkrečios datos, įjunkite None);

**Priority** – pagal nutylėjimą užduoties prioritetas įjungiamas **Normal**; jei įjungsite Urgent, tai įrašas apie užduotį kalnedoriuje matysis ryškiomis raidėmis (Bold) ir pirmu numeriu dienos užduočių sąraše; Category – užduoties pobūdis – pasirinkite vieną iš siūlomų langelyje arba įrašykite savo;

Reminders – jei norite, kad kalendorius primintų apie užduotį, įjunkite mygtuką Time before start and end ir langelyje nustatykite laiką;

State – užduoties statusas (pagal nutylėjimą kalendorius įjungia statusą – Not Completed - neatlikta); State on – šio langelio įrašo nekeiskite, kol neatliksite užduoties;

Calendar Task lango antroje dalyje (baltas langas apačioje) galite įvesti detalų užduoties aprašymą. Prie užduoties, kaip ir prie laiško, galite prijungti reikalingus failus.

Uždarykite Calendar Task langą ir įrašas apie užduotį atsiras Jūsų kalendoriuje:

![](_page_33_Picture_46.jpeg)

Pakeitimai. Kalendorines užduotis galima perkopijuoti iš vieno kalendoriaus į kitą pernešant reikiamą įrašą pele (tai gali būti ypač naudinga, kai reikia kopijuoti užduotį iš grupinio kalendoriaus į asmeninį). Taip pat galima kalendoriaus įrašą perkelti į kitą datą tiesiog pernešant įrašą pele. Jei reikia padaryti kalendorinėje užduotyje pakeitimus, tai atidarykite įrašo langą, pataisykite ir uždarykite langą (jei pakeisite užduoties pradžios datą, įrašas bus perkeltas į atitinkamą datą kalendoriuje). Jei užduotis atlikta pakeiskite jos statusą į Completed (kalendoriuje spustelėkite pelę ant užduoties ikonos ir ji matysis perbraukta arba atidarykite užduoties langą ir įjunkite Task State/Completed).

#### Teisių į kalendorių suteikimas kitiems vartotojams

Nustatykite kitų FCIS vartotojų teises (Permissions) Jūsų kalendoriaus skaitymui bei redagavimui: pažymėkite kalendoriaus ikoną ir vykdykite meniu Collaborate/Permissions;

![](_page_34_Picture_97.jpeg)

Belongs to  $-\xi$ *i* langelį ignoruokite, nes jį naudoja sistemos administratorius;

Item Expiry – skaičius dienų kiek kalendorinis įvykis ar užduotis saugoma kalendoriuje;

Who – irašykite FCIS vartotojus ar vartotojų grupes, kuriems norite nustatyti teises;

Access – kiekvienam įrašui, esančiam langelyje Who, nustatykite atitinkamas teises: No Access – draudžiama peržiūrėti kalendorių;

See Times – galima peržiūrėti kalendorių, bet matysis tik laikai, nustatyti įvykiams ir užduotims; Schedule Only – netiesiogiai gali kalendorių papildyti kalendoriniais įvykiais;

Schedule+Times – galima peržiūrėti kalendorių (matysis tik laikai) ir netiesiogiai ji papildyti kalendoriniais įvykiais;

Schedule+Details – galima peržiūrėti kalendorių detaliai ir netiesiogiai jį papildyti kalendoriniais įvykiais;

Editor – suteikiamos visos auksčiau minėtos teisės, taip pat galima atidaryti kalendorinių įrašų langus, redaguoti ar ištrinti įrašus, persisiųsti failus, prijungtus prie kalendorinio įrašo, vykdyti komandą History;

Custom – galima nustatyti kiekvienam vartotojui ar vartotojų grupei specialias teises veiksmams su kalendoriumi;

List of Subscribers – įrašykite vardus ir pavardes vartotojų, kuriems suteikiate teises į Jūsų kalendorių ir norite, kad Jų Desktop lange atsirastų Jūsų kalendoriaus ikona;

Uždarykite langą Permissions.

# Asmeninio puslapio kūrimas (Web Publishing)

![](_page_35_Picture_1.jpeg)

Web Publishing skirta sukurti savo asmeninį puslapį viešam publikavimui internete. Jūsų sukurtą puslapį galima peržiūrėti Internet Explorer ar kita interneto naršymo programa. Interneto puslapio failus galima sukurti specialiomis puslapių kūrimo

programos, pvz. Front Page ir sukurtus failus įkelti į Web Publishing katalogą. Kitas būdas – www puslapį galima sukurti FirstClass priemonėmis. Žemiau ir aptarsime kaip sukurti www puslapį FC priemonėmis.

Puslapį galima papildyti nuorodomis, failais, kalendoriumi, dienoraščiu, audio/video įrašais. Puslapio turinį galima suskirstyti į katalogus. Kairėje Web Publishing lango pusėje matyti puslapių ir katalogų medis, dešinėje – konkretus puslapis, kurį tame pačiame lange galima redaguoti:

![](_page_35_Picture_5.jpeg)

Naujas www puslapis sukuriamas atvėrus Web Publishing ir vykdant komandą New Web Page:

![](_page_35_Picture_114.jpeg)

Toliau parenkamas puslapio šablonas:

![](_page_36_Picture_0.jpeg)

Komanda Appearance leidžia pakeisti puslapių stilių. Sukurtų puslapių vietą struktūros medyje, esančiame Web Publishing lango kairėje, galima pakeisti pele pertempiant www puslapį į kitą vietą struktūros medyje.

Jei redaguojate konkretų www puslapį ir norite, kad tuo momentu jis būtų nematomas internete, pažymėjus pele lango kairėje tą puslapį, reikia kontektiniu meniu iškviesti komandą Approve. Įvykdžius šią komandą puslapis bus rodomas pasvirusiu šriftu ir nematomas internete. Pakartojus šią komanda puslapis vėl bus matomas internete.

Dienoraštis sukuriamas komanda New Web Page ir pasirinkus šabloną Dienoraštis/ Blog. Naujas dienoraščio įrašas įvedamas komanda New Blog Entry (dienoraščiui taip pat galima suteikti stilių naudojant komandą Appearance):

![](_page_36_Picture_111.jpeg)

Kalendorius į Web Publishing įkeliamas komanda New Web Page ir pasirinkus šabloną Kalendorius/ Web Calendar. Kalnedoriaus stilių taip pat keičia komandą Appearance. Įrašai kalendoriuje sukuriami analogiškai kaip FC asmeniniame kalendoriuje, žr. Šio dokumento skyrelį Kalendrorius (Calendar).

Komandos New Web Page šablonas Sąrašas/ Listing skirtas jame talpinti įvairius failus. Jūsų puslapio lankytojai gali tuos failus atsisiųsti. Failas į Sąrašą/Listing įkeliams komanda Upload (failo pavadinimą ir kitus jo parametrus galima pakeisti kontekstinio meniu komanda Properties):

![](_page_37_Picture_68.jpeg)

WWW puslapius, jei jų daug, galima suskirstyti į katalogus Folders. Vykdant komandą New Web Page reikia pasirinkti šabloną WWW skiltis/Web folder. Katalogų galima sukurti daug, juos galima pervadinti, suteikti reikiamą stilių:

![](_page_37_Figure_2.jpeg)

Patikrinti kaip atrodys Jūsų puslapiai žiūrint su interneto naršymo programa rinkitės komandą View in Browser:

![](_page_38_Picture_32.jpeg)

Įvykdžius šią komandą automatiškai atsidarys interneto naršykl÷s langas (Internet Explorer, Mozilla Firefox ar kita) ir lango adreso eilutėje matysite kokiu adresu Jūsų puslapį internete galės pasiekti kiti internautai:

![](_page_38_Picture_2.jpeg)

### Prisijungimas prie FirstClass naudojant interneto naršyklę

Jeigu jūs naudojatės kompiuteriu, kuriame nėra instaliuota FirstClass kliento programa, prisijungti prie VDU FC galite naudodami Interneto naršykle (Internet Explorer, Netscape Navigator, Opera ir kt.). Startuokite Interneto naršyklę ir eilutėje Address įveskite VDU FirstClass serverio adresą:

#### http://fc.vdu.lt

Naršyklė prisijungs prie VDU FC saito. Spauskite mygtuką **Prisijungti**, įveskite savo prisijungimo duomenis (vardą ir slaptažodį) ir prisijungsite prie VDU FC elektroninio pašto ir konferencijų sistemos. Matysite visas konferencijas analogiškai, kaip ir jungiantis naudojant FC kliento programą. Pasirinkę Mailbox galite perskaityti ir išsiųsti elektroninį paštą:

![](_page_39_Picture_4.jpeg)